**Pracę swoją zapisz wg schematu: C21a\_Nazwisko\_Imię**

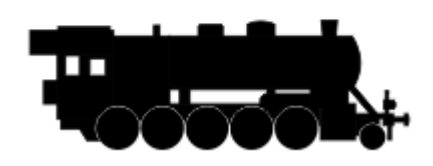

Cel ćwiczenia:

Celem ćwiczenia jest nabranie wprawy w modyfikacji obiektów *Prostokąt* oraz *Elipsa* (z wykorzystaniem prowadnic) za pomocą właściwości: *Położenie obiektów*, *Rozmiar obiektów* i *Kąt obrotu*.

Dodatkowo, w zadaniu tym, ćwiczone są umiejętności z zakresu tworzenia duplikatów oraz nadawania obiektom *Koloru wypełnienia*.

1. Stwórz nowy, pusty dokument. Dla zwiększenia przejrzystości ćwiczenia, umieściłem szary obrys końcowego rysunku.

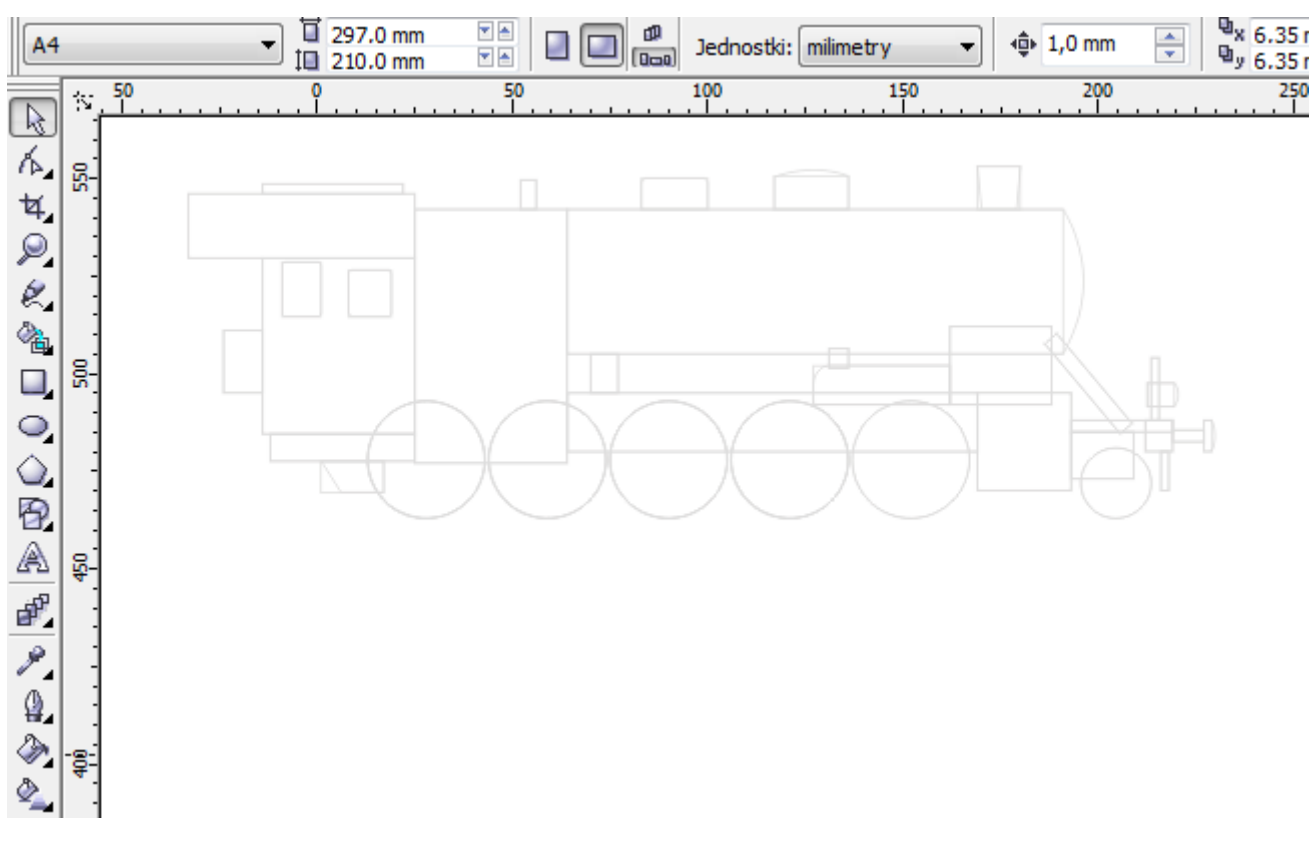

2. Na początku stwórz *Prowadnice*. W tym celu chwyć lewym klawiszem myszki w dowolnym miejscu *Linijki poziomej* (czerwona strzałka) i przeciągnij w dół, mniej więcej tak jak u mnie (niebieska strzałka).

Powtórz czynność dla *Prowadnicy pionowej*. Od pionowej *Linijki* (zielona strzałka) w miejsce oznaczone strzałką żółtą.

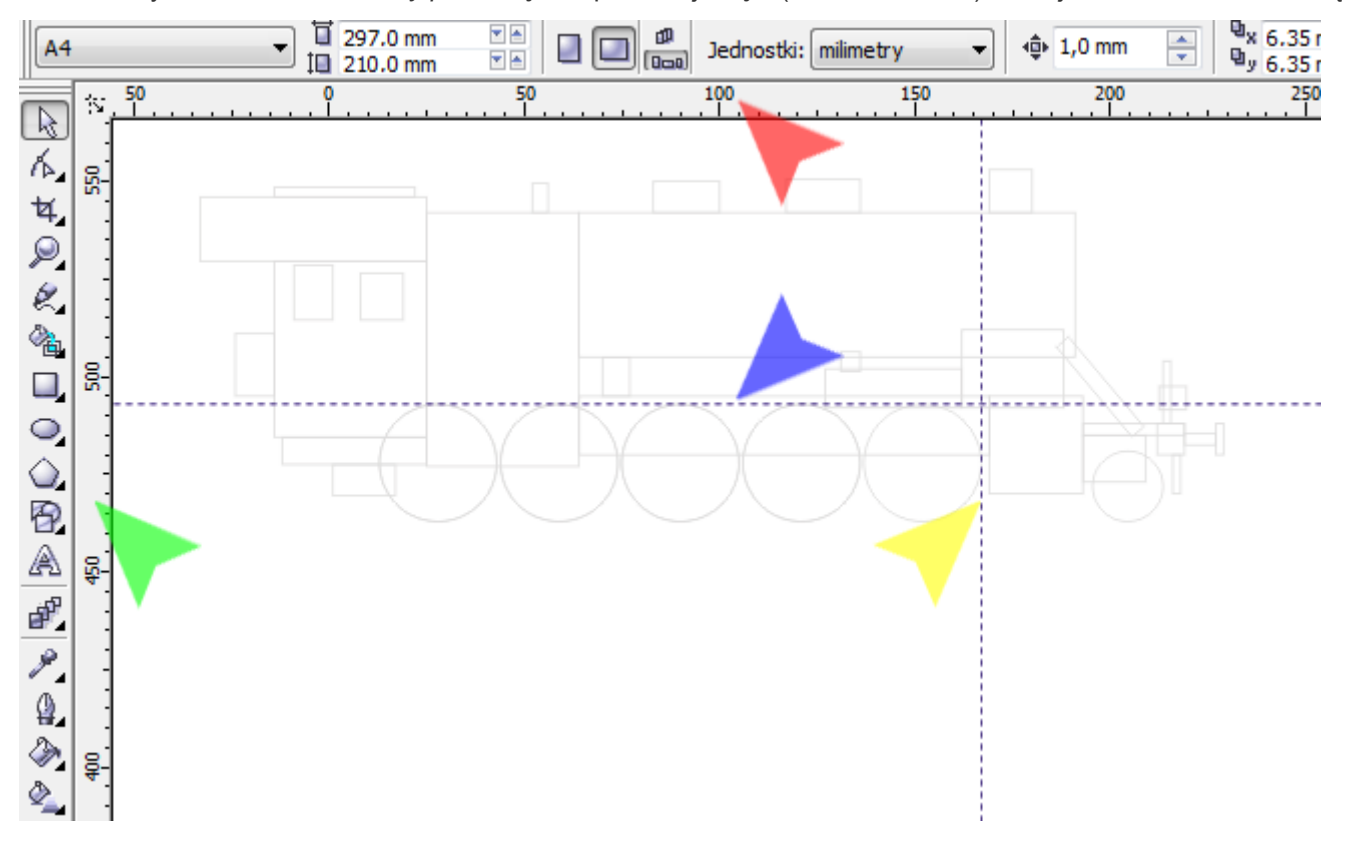

3. Następnie przenieś środek układu. W tym celu chwyć lewym klawiszem myszki u zbiegu linijek (czerwona strzałka) i przesuń myszkę w miejsce przecięcia prowadnic (niebieska strzałka). Na linijkach, w miejscu wyjścia prowadnic (zielone strzałki) powinny pojawić się wartości 0 (widoczne w następnych zrzutach ekranowych).

Wskazówka: Dla osiągnięcia większej precyzji używaj narzędzia *Powiększenie* (żółta strzałka). Klawisz *<F4>* dostosowuje widok, tak by były widoczne wszystkie elementy rysunku.

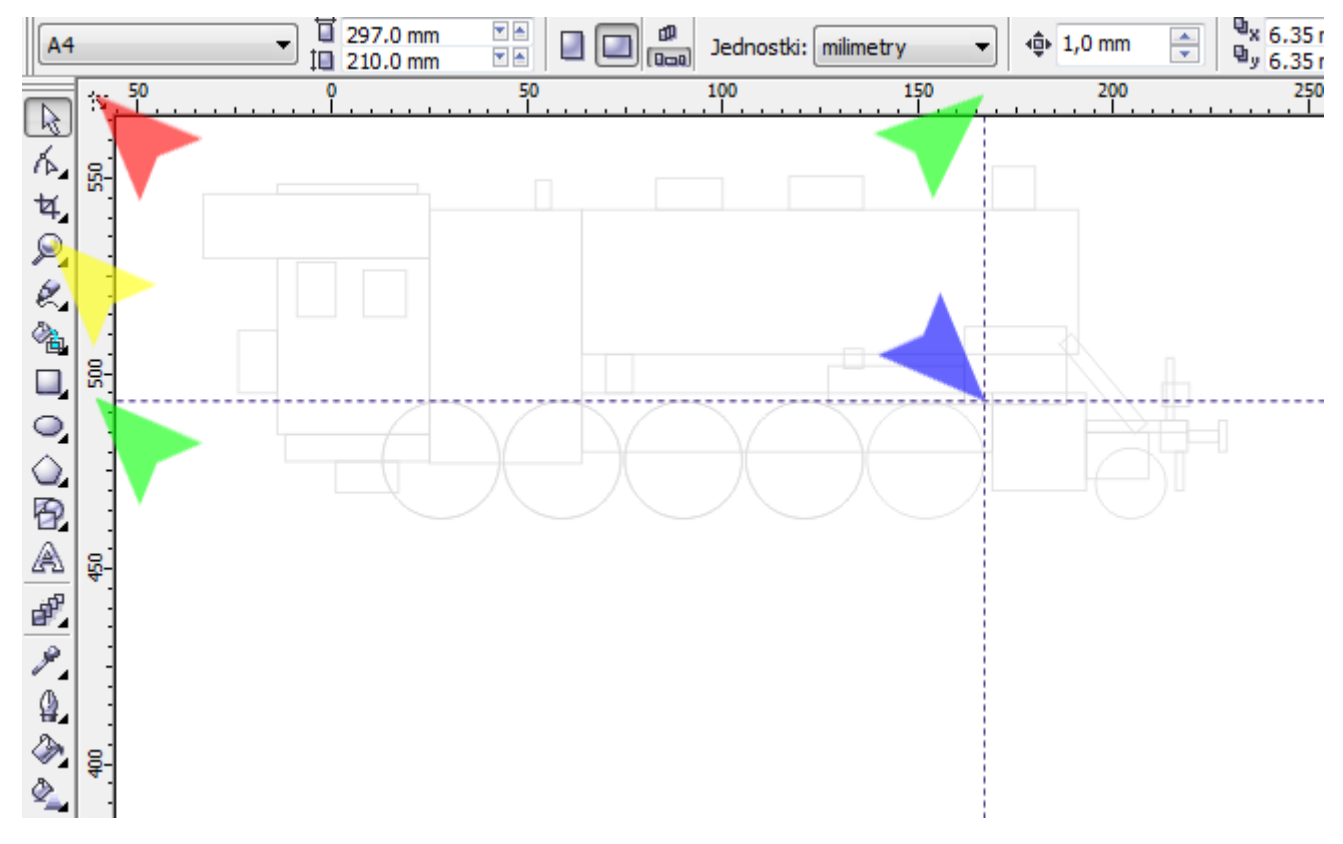

4. Kolejnym krokiem przygotowującym warsztat pracy jest włączenie opcji: *Przyciągaj do prowadnic* (czerwona strzałka) oraz *Przyciągaj do obiektów* (niebieska strzałka).

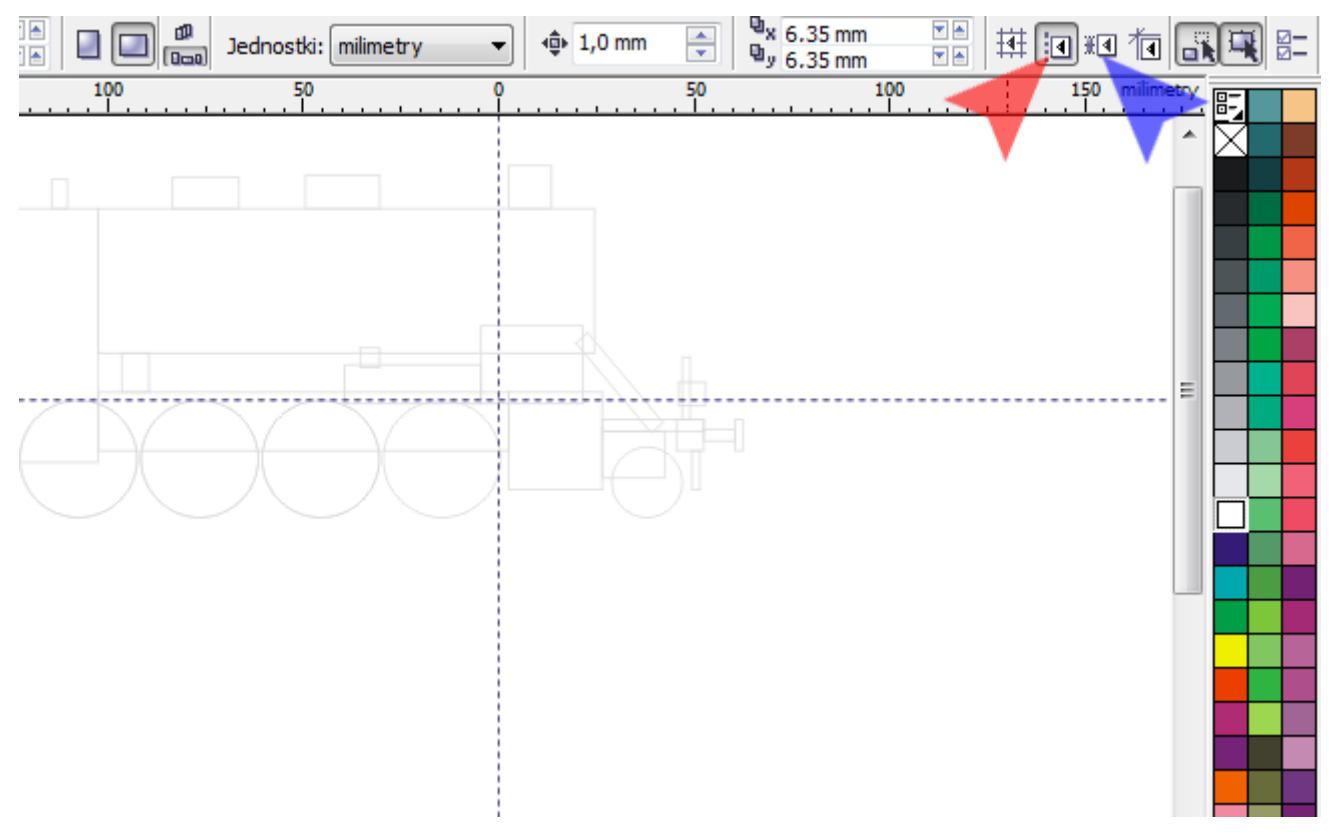

5. Z *Przybornika* wybierz narzędzie *Elipsa* (czerwona strzałka). Następnie trzymając wciśnięty klawisz *<Ctrl>* narysuj kółko o przekątnej 30mm (niebieska strzałka).

Jeśli Twoje kółko nie przylega do obu prowadnic, wybierz z *Przybornika* narzędzie *Wskaźnik* (zielona strzałka) i dosuń koło w żądane miejsce.

Wskazówka: Jeśli rozpoczniesz rysowanie kółka od punktu przecięcia prowadnic, będzie ono do nich idealnie przylegało.

Wskazówka: W okienkach *Rozmiar obiektów* (niebieska strzałka) możesz wpisać dokładną wartość rozmiaru obiektu i zatwierdzić zmianę klawiszem *<Enter>*.

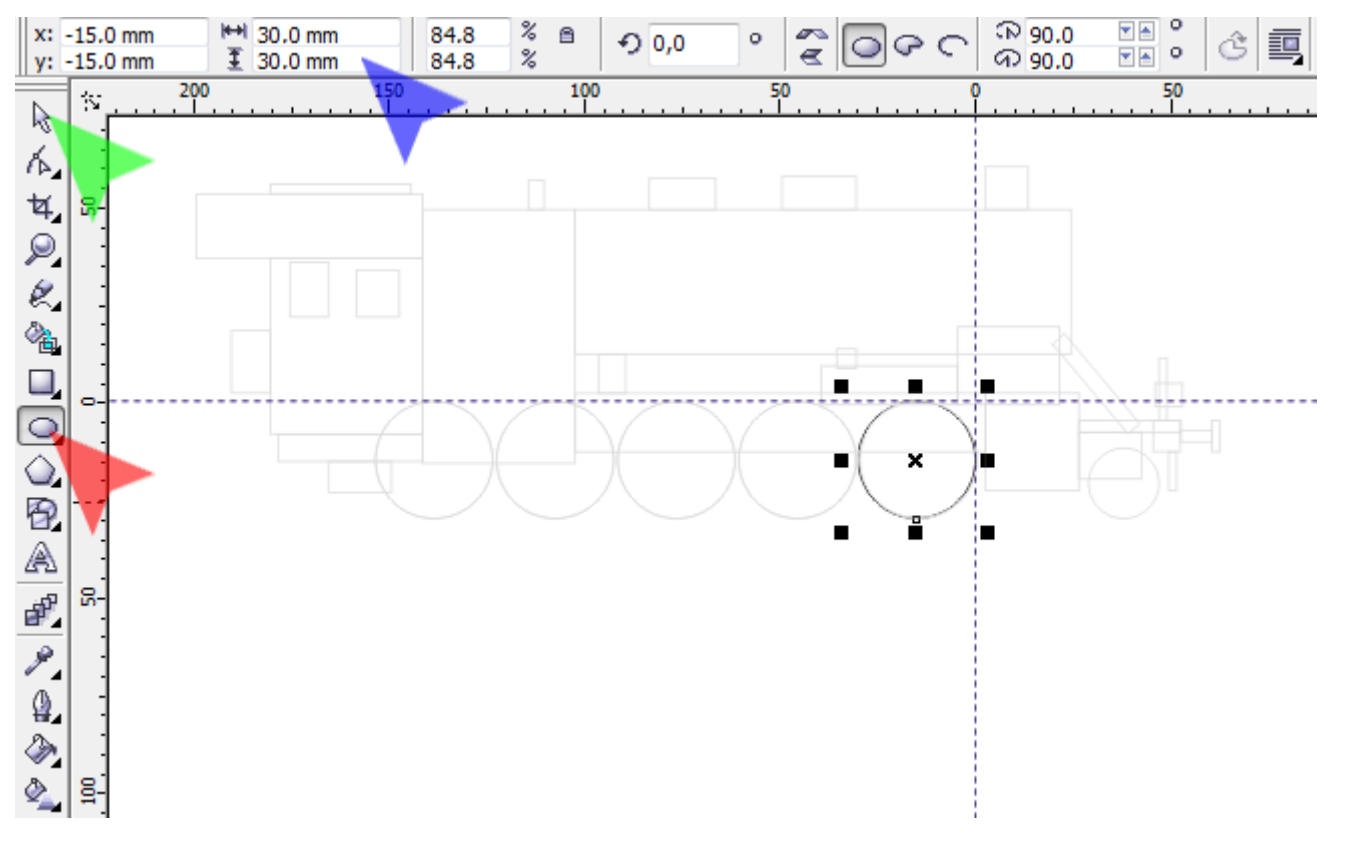

6. Dla parametrów *Przesunięcie duplikatu względem oryginału* (czerwona strzałka) ustaw wartości: dla osi X: -31mm, dla osi Y: 0mm. Wskazówka: Aby uzyskać dostęp do parametrów *Przesunięcie względem duplikatów* należy wskaźnikiem kliknąć w tło dokumentu.

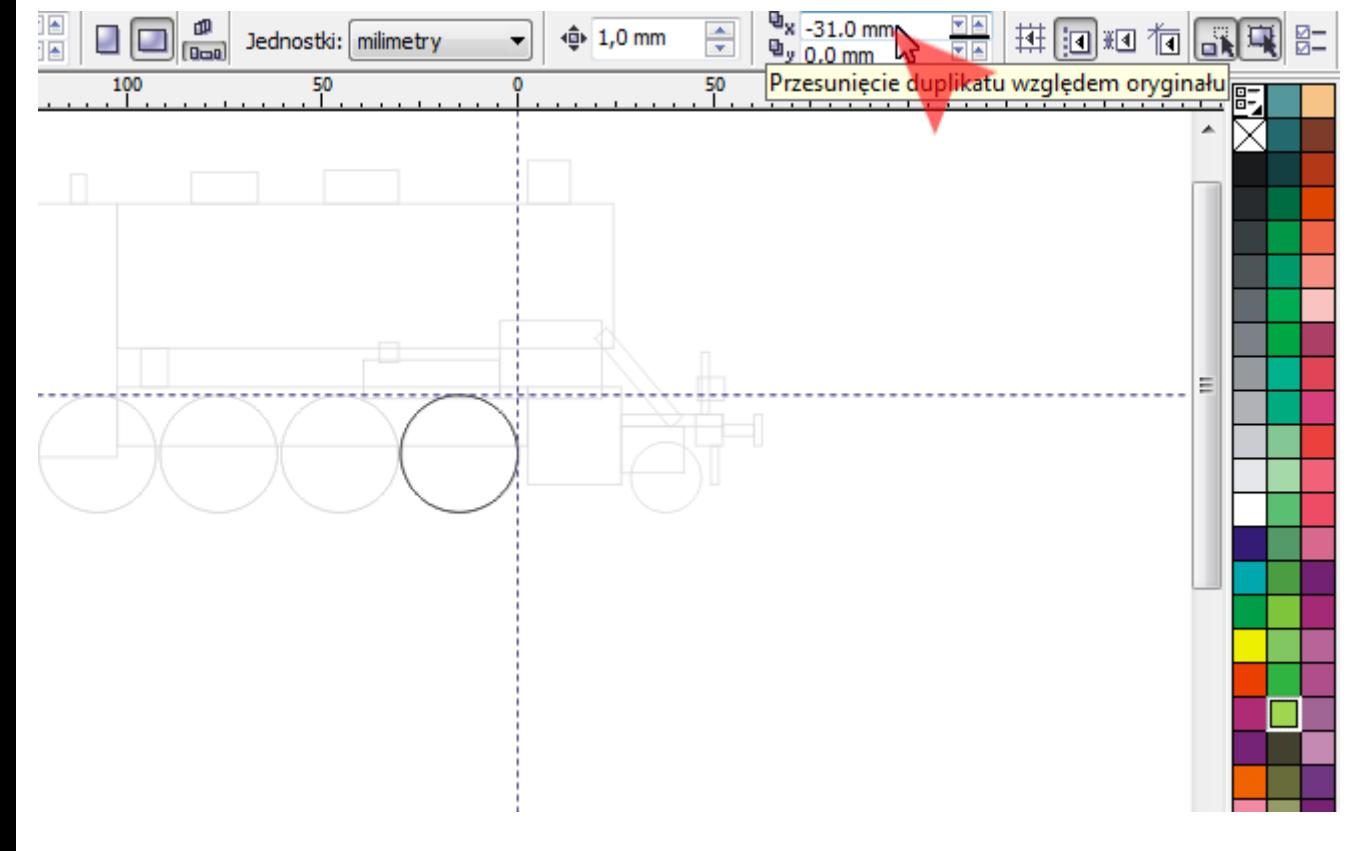

7. Mając wybrany *Wskaźnik* (czerwona strzałka) stwórz cztery kolejne kółka naciskając kombinację klawiszy *<Ctrl+D>*.

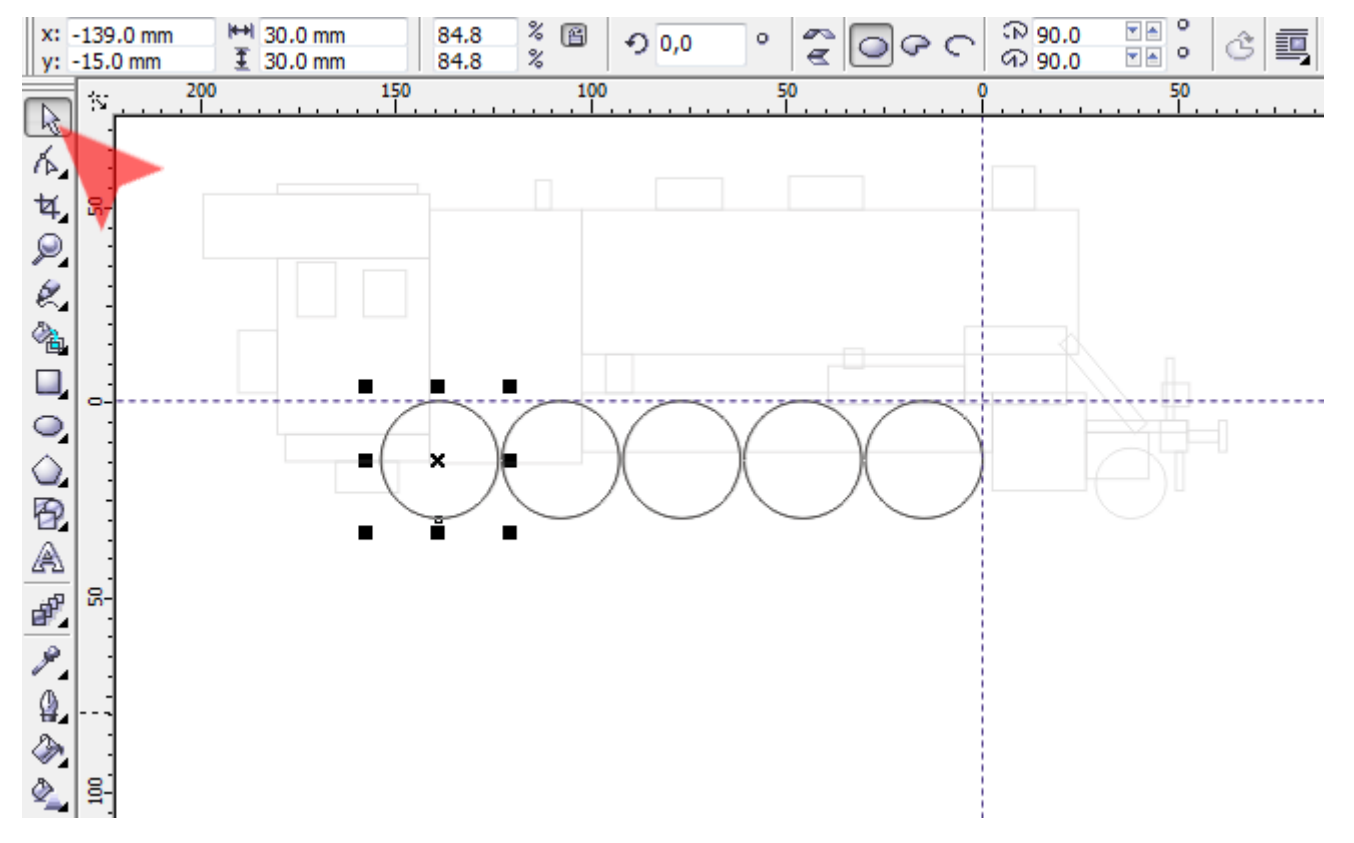

8. Z *Przybornika* wybierz narzędzie *Prostokąt* (czerwona strzałka) i narysuj obiekt o wymiarach 24x25mm (niebieska strzałka).

Pamiętaj, by lewy-górny róg prostokąta leżał w punkcie przecięcia prowadnic (zielona strzałka).

Wskazówka: Jeśli w tym przypadku, w okienkach *Rozmiar obiektów* (niebieska strzałka), chcesz wpisać z klawiatury dokładne wymiary, pamiętaj by sprawdzić czy otwarta jest kłódka *Współczynnik skalowania* (żółta strzałka).

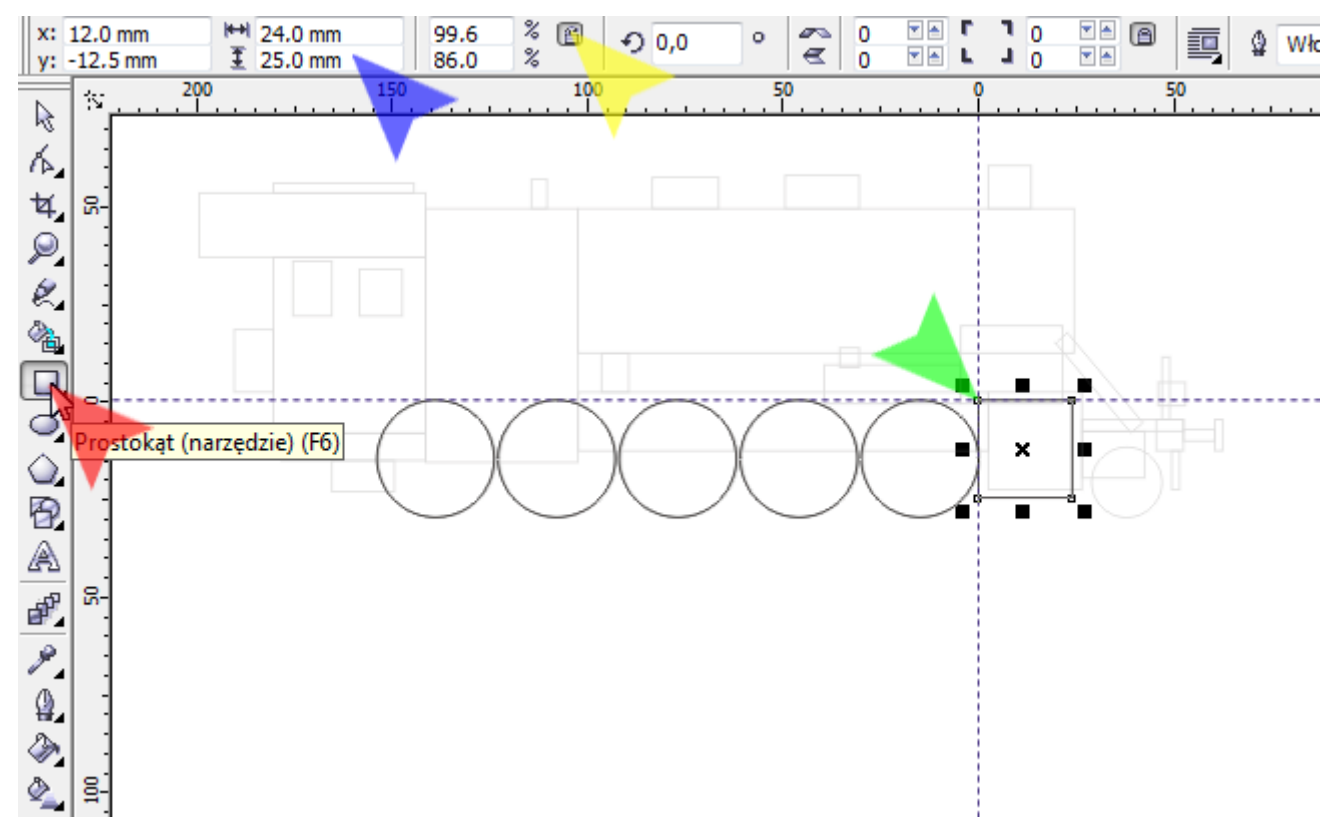

9. Aby dokładnie (co 1mm) przesuwać obiekty za pomocą klawiatury, wpisz w okienko *Skok podsuwania* (czerwona strzałka) wartość 1mm i naciśnij klawisz *<Enter>*.

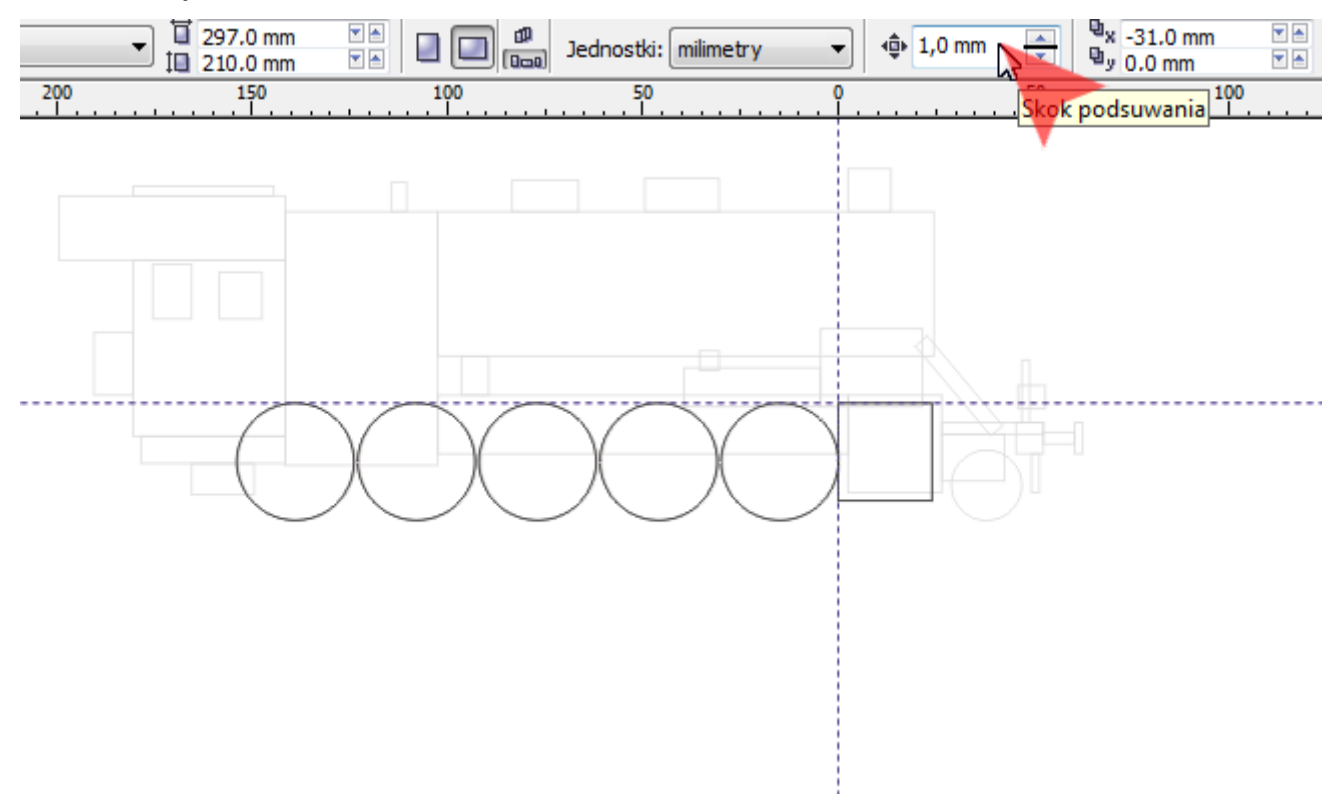

10. Za pomocą *Wskaźnika* (czerwona strzałka) wybierz narysowany wcześniej prostokąt (niebieska strzałka). Aby przesunąć za pomocą klawiatury prostokąt o 2mm w prawo i w górę, naciśnij po dwa razy strzałki *<W górę>* oraz *<W prawo>*.

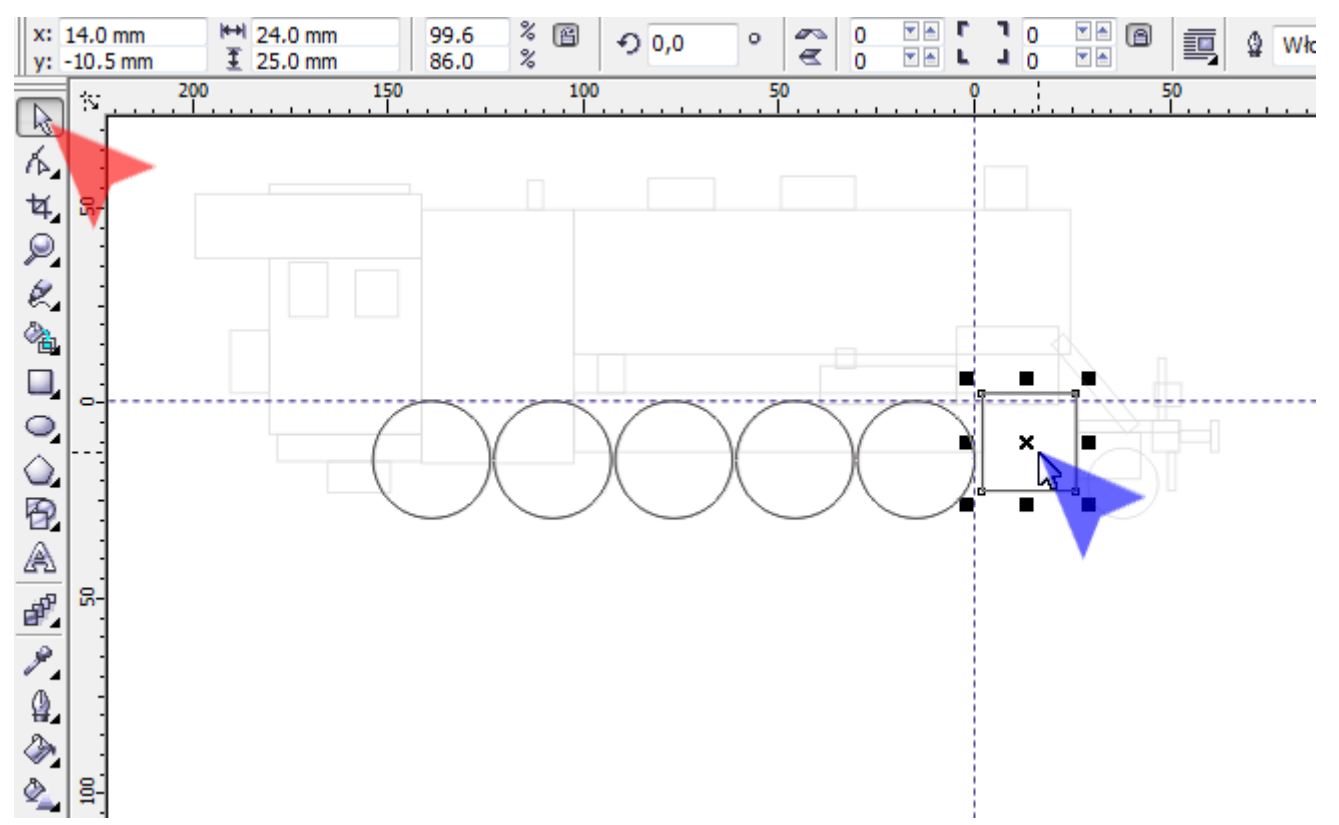

11. Aby ustawić nową prowadnicę pionową, chwyć lewym klawiszem myszki w dowolnym miejscu pionowej linijki (czerwona strzałka) i przeciągnij mniej więcej we wskazane miejsce (niebieska strzałka). Następnie w okienku *Położenie obiektów* (zielona strzałka) dla osi X wpisz wartość -103mm i zatwierdź ją klawiszem *<Enter>*.

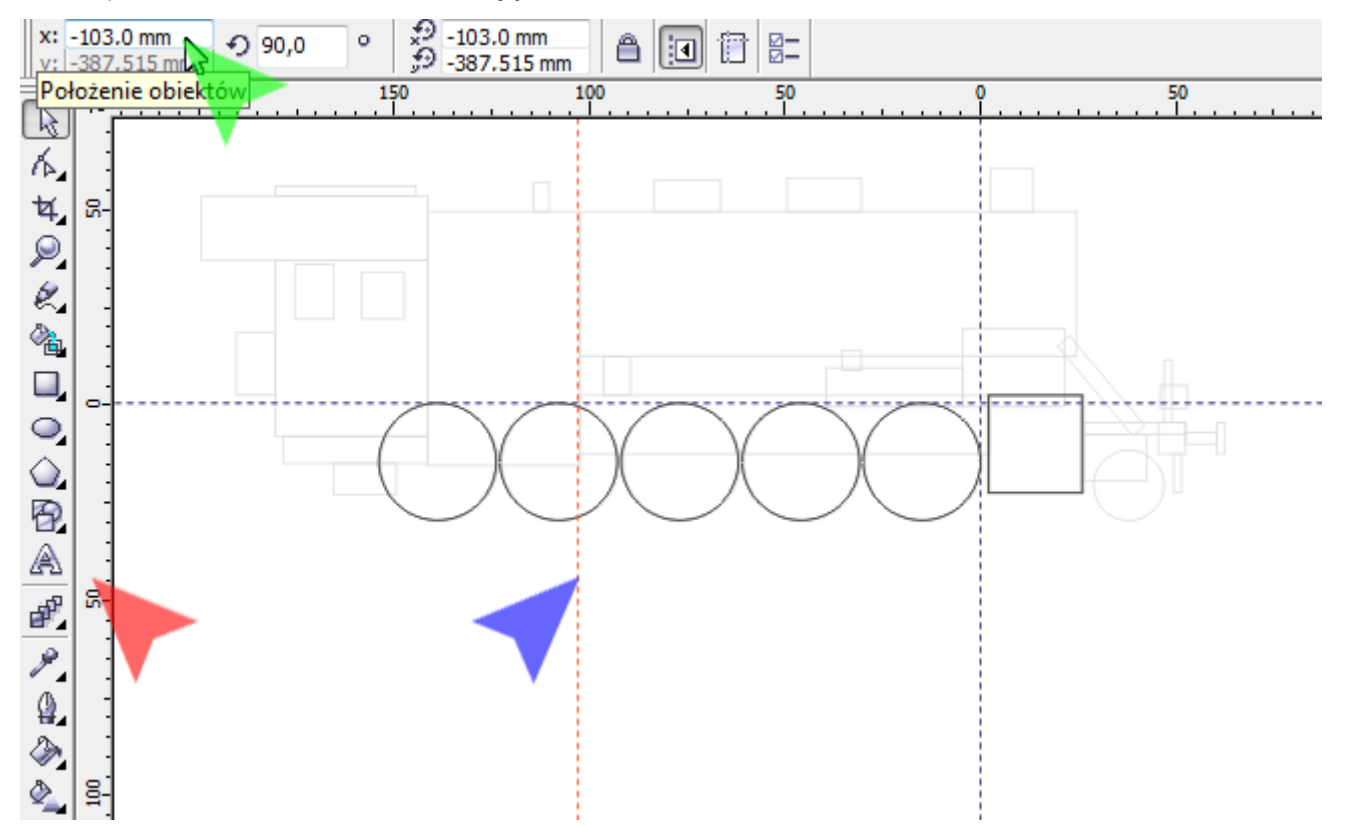

12. Wybierz z *Przybornika* narzędzie *Prostokąt* i narysuj prostokąt o wymiarach 105x15mm (niebieska strzałka). Następnie za pomocą *Wskaźnika* (zielona strzałka) umieść go w zadanym miejscu (żółta strzałka).

Wskazówka: Rysowanie prostokąta możesz rozpocząć w miejscu przecięcia prowadnic (żółta strzałka) i zakończyć z prawej strony na styku z narysowanym wcześniej prostokątem. Prowadnice powinny ułatwić ci precyzyjne rysowanie.

Wskazówka: Jeśli zdecydujesz się na ręczne wprowadzenie zmian rozmiaru obiektu, pamiętaj o dopasowaniu jego położenia.

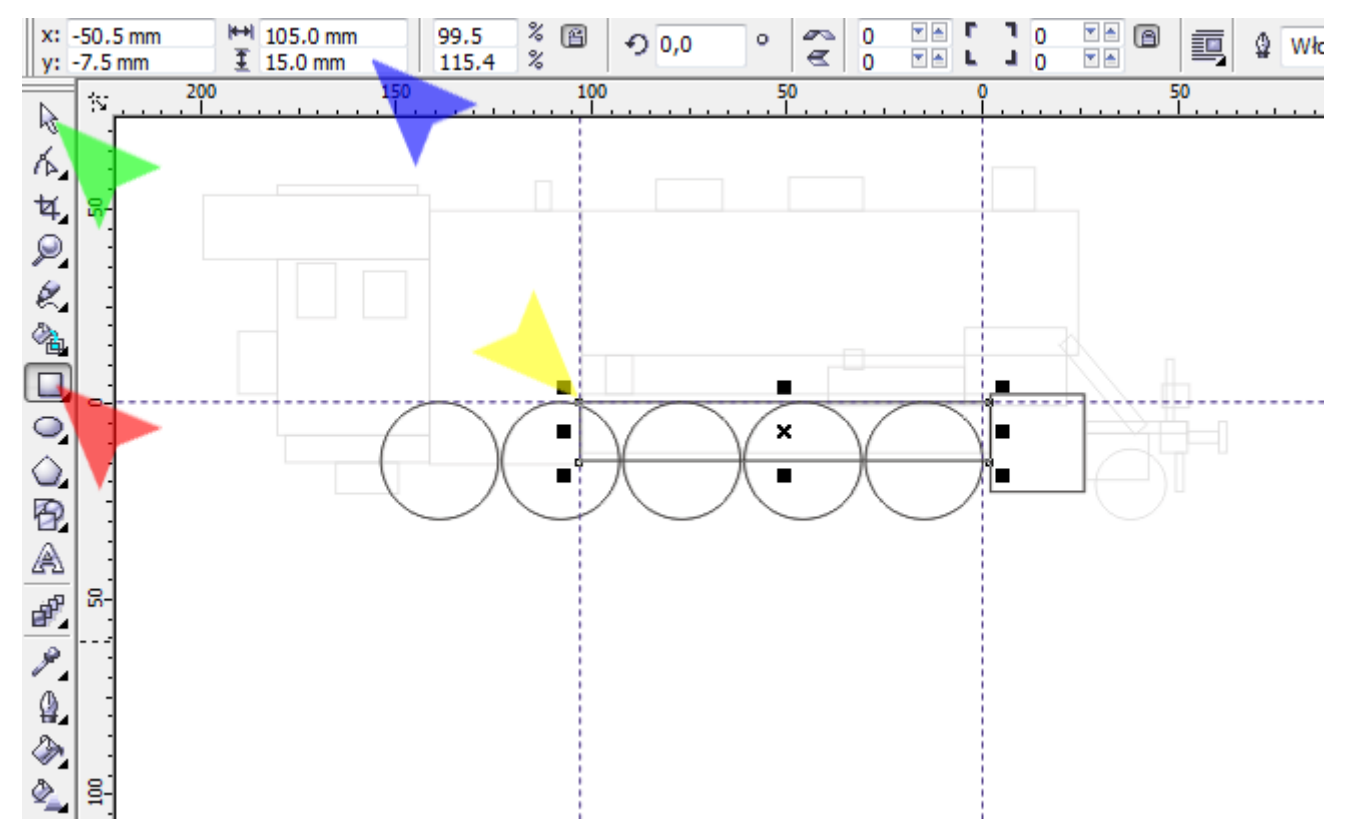

13. Aby prostokąt przesunąć za pomocą klawiatury o 2mm w górę, naciśnij dwa razy klawisz *<W górę>*.

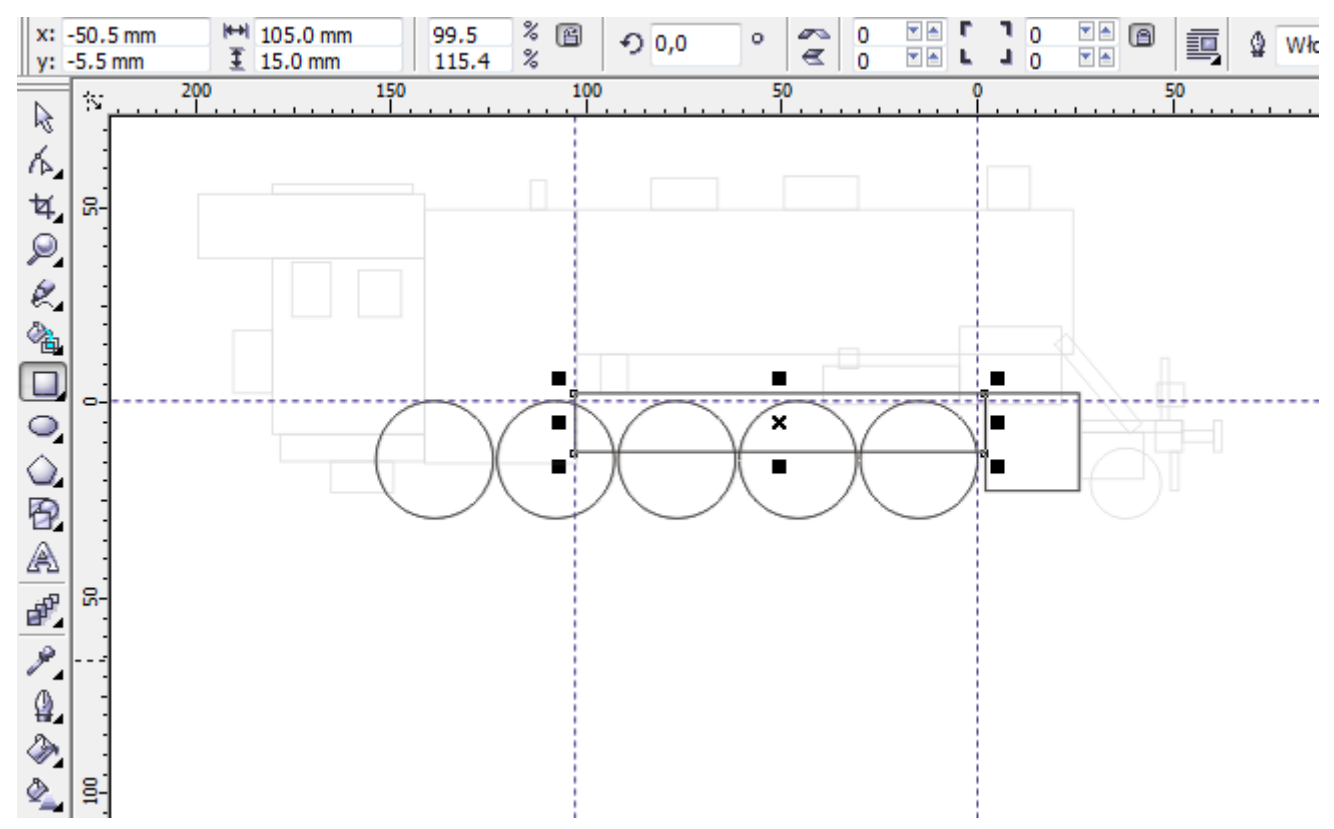

14. Dodaj kolejną pionową prowadnicę (czerwona strzałka) dla współrzędnej X: -5mm (niebieska strzałka).

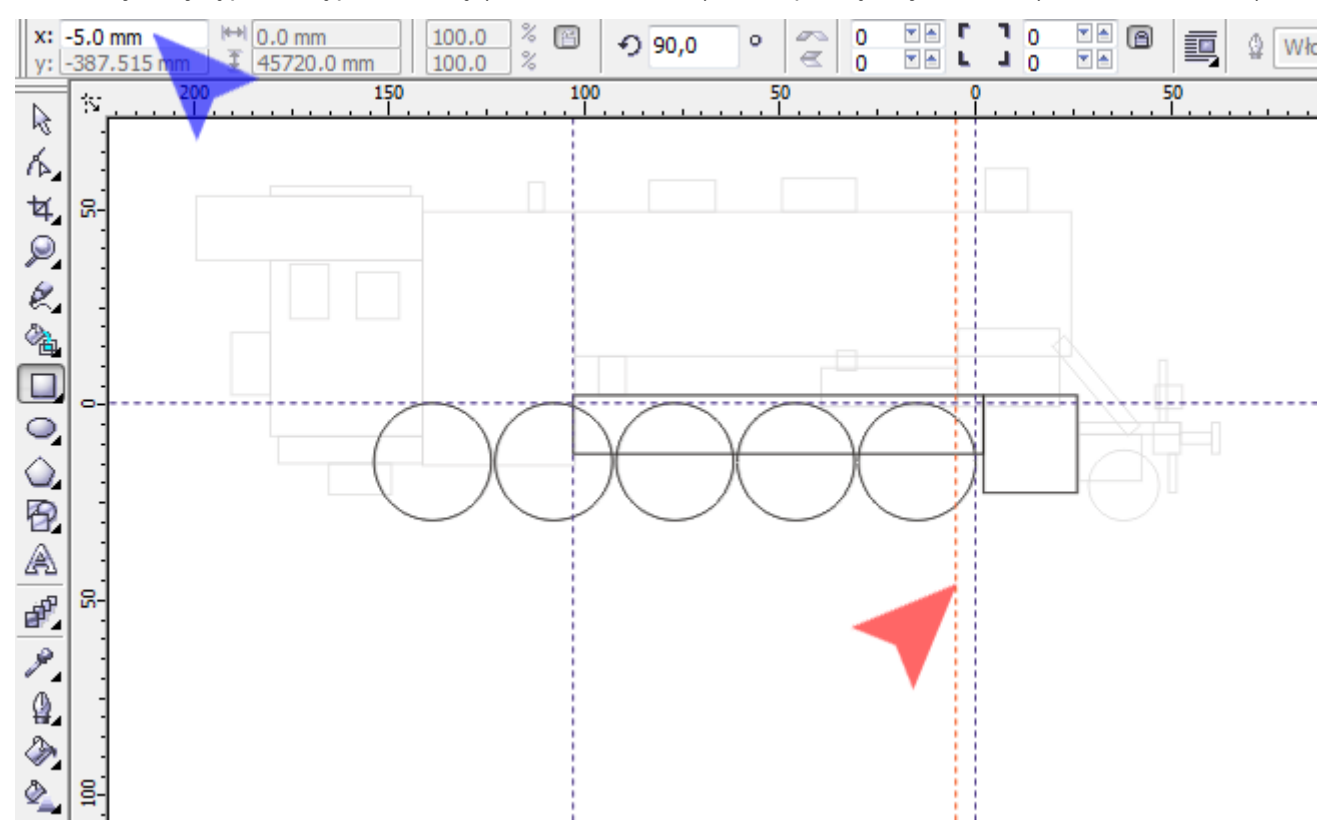

15. Wybierz z *Przybornika* narzędzie *Prostokąt* (czerwona strzałka) i narysuj obiekt o wymiarach 26x19mm (niebieska strzałka). Następnie ułóż lewy-dolny narożnik nowo narysowanego prostokąta w miejscu przecięcia wskazanych prowadnic (zielona strzałka).

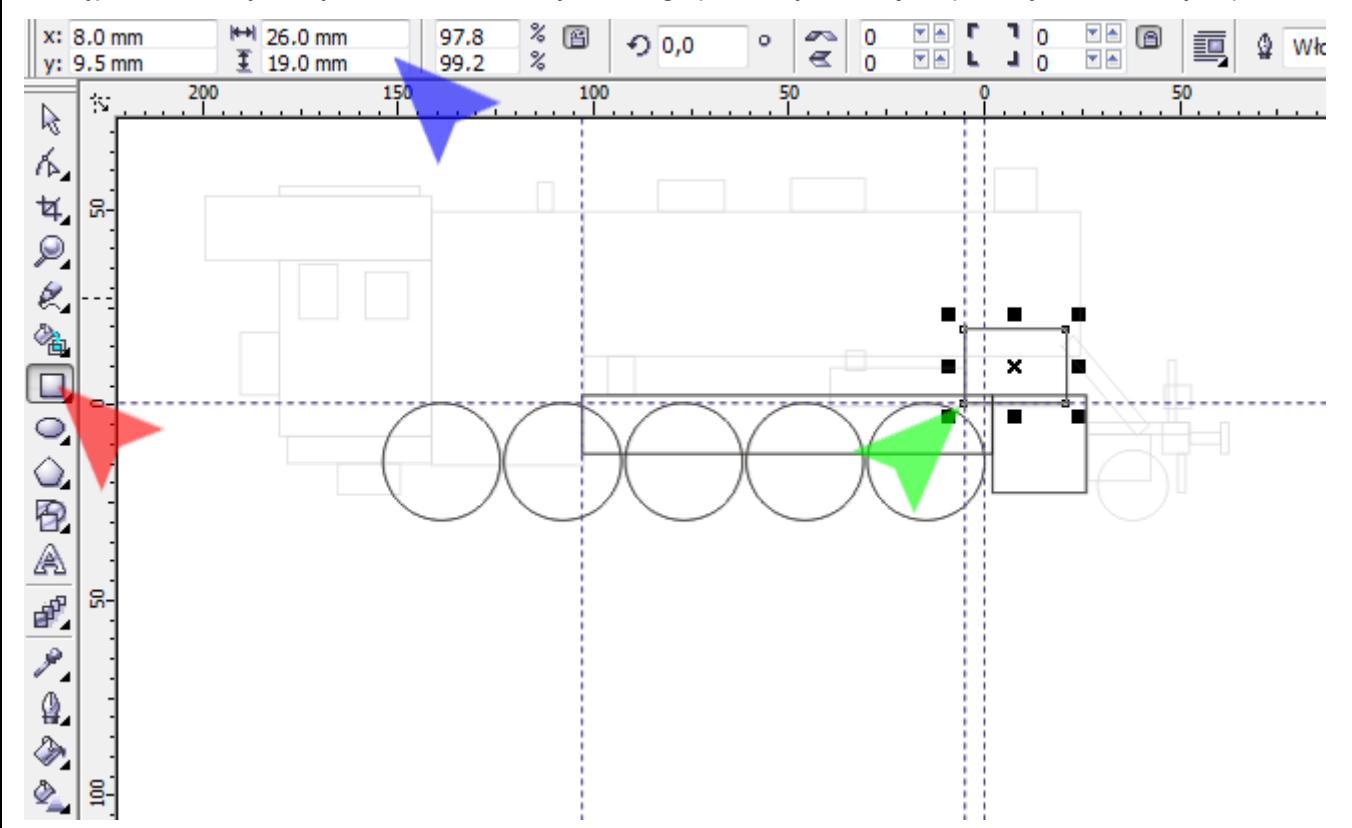

16. Kolejny prostokąt o wymiarach 35x9mm (czerwona strzałka) przysuń dolną krawędzią do poziomej prowadnicy, natomiast prawą krawędź dosuń do narysowanego w poprzednim kroku prostokąta (niebieska strzałka).

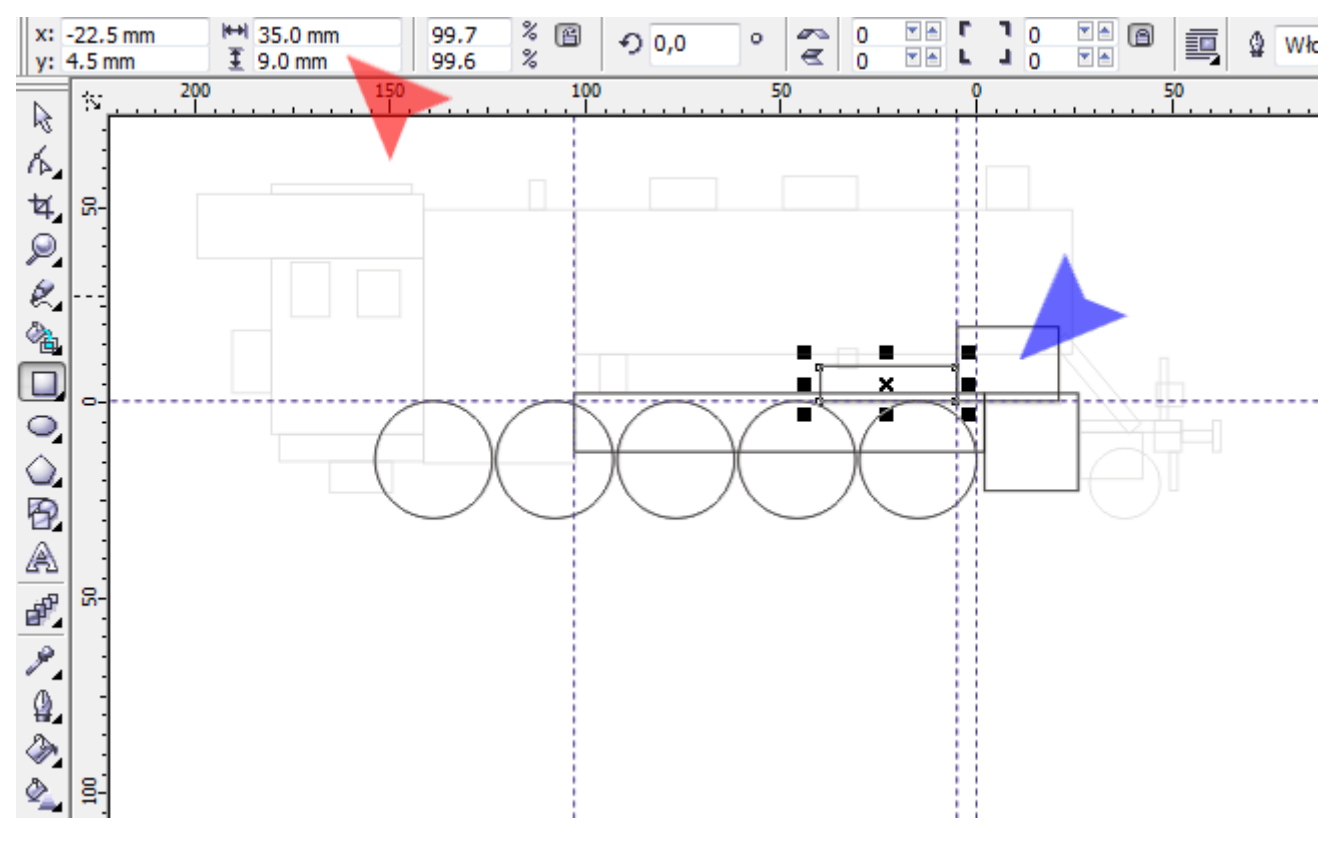

17. Stwórz drugą poziomą prowadnicę (czerwona strzałka) o współrzędnej Y: 49mm (niebieska strzałka).

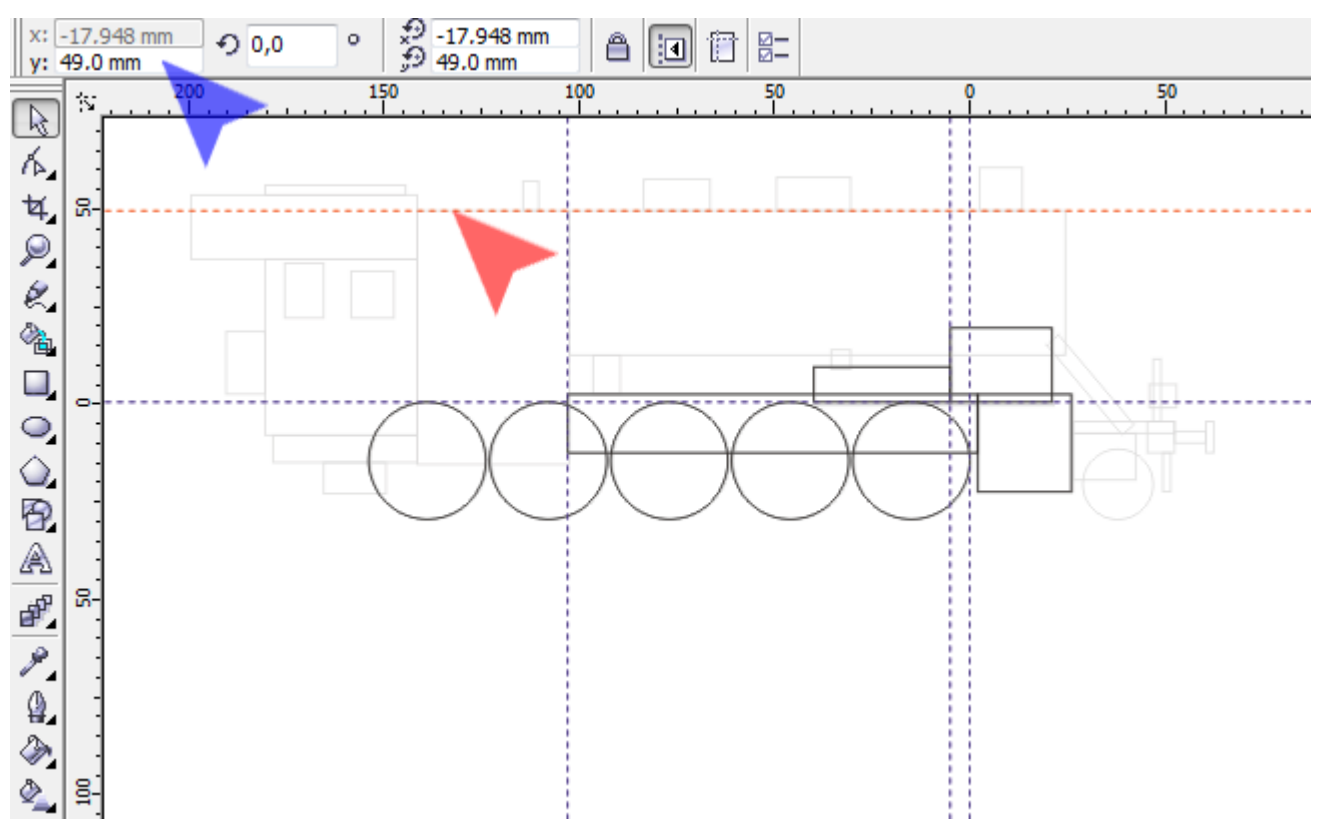

18. Kolejny *Prostokąt* o wymiarach 127x37mm (czerwona strzałka) rozpocznij od lewego-górnego narożnika w miejscu przecięcia prowadnic (niebieska strzałka).

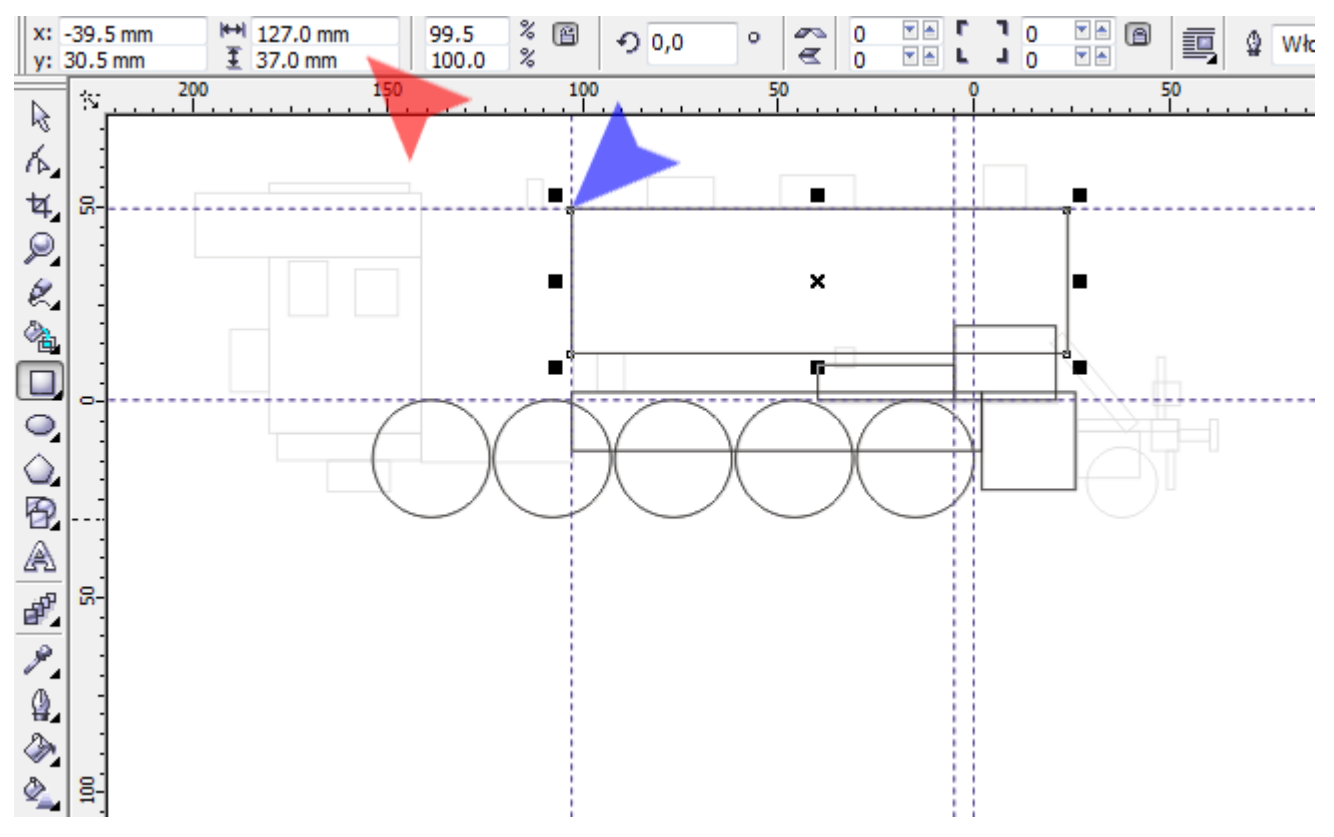

19. Z tego samego miejsca (czerwona strzałka) rozpocznij *Prostokąt* o wymiarach 39x65mm (niebieska strzałka).

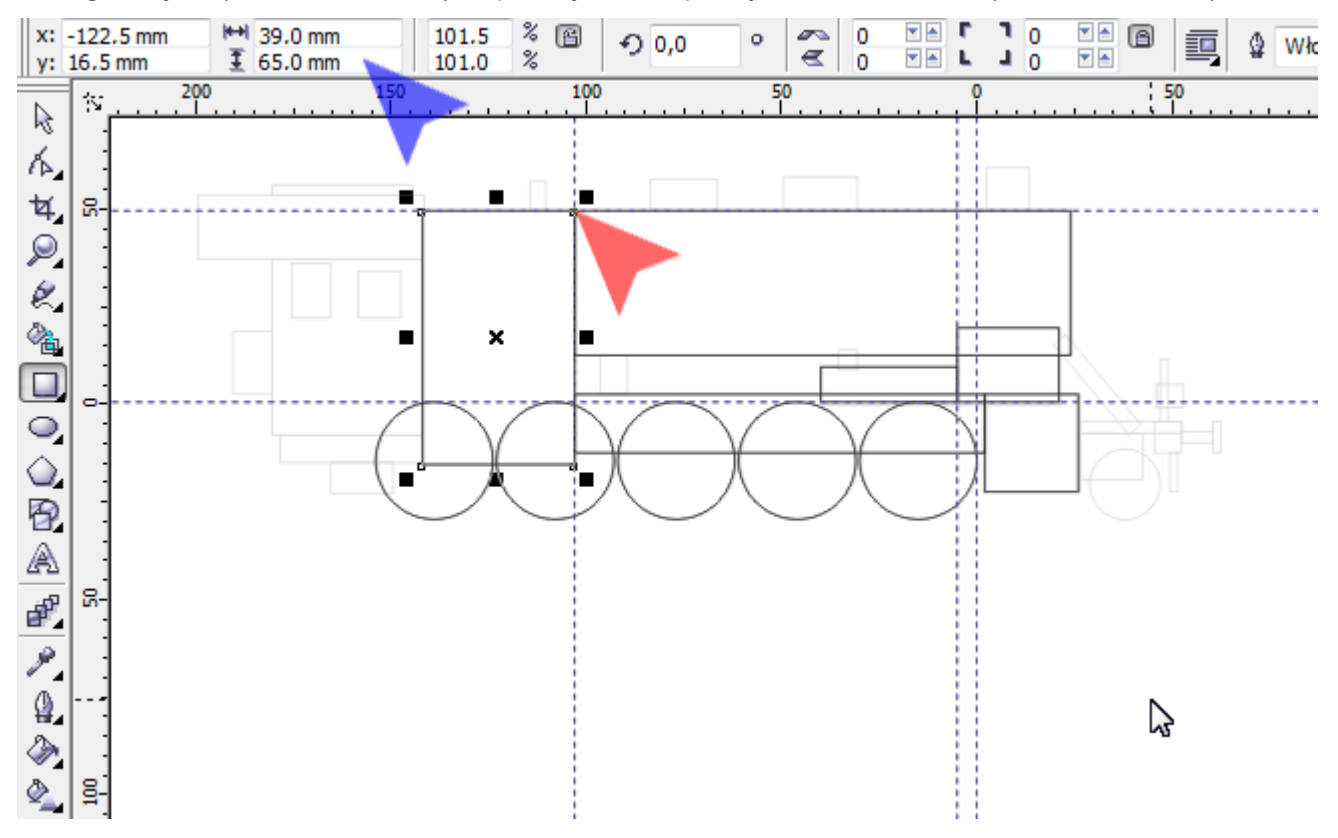

20. Narzędziem *Wskaźnik* (czerwona strzałka) kliknij w prowadnicę pionową (niebieska strzałka) i ustaw jej współrzędną X na -

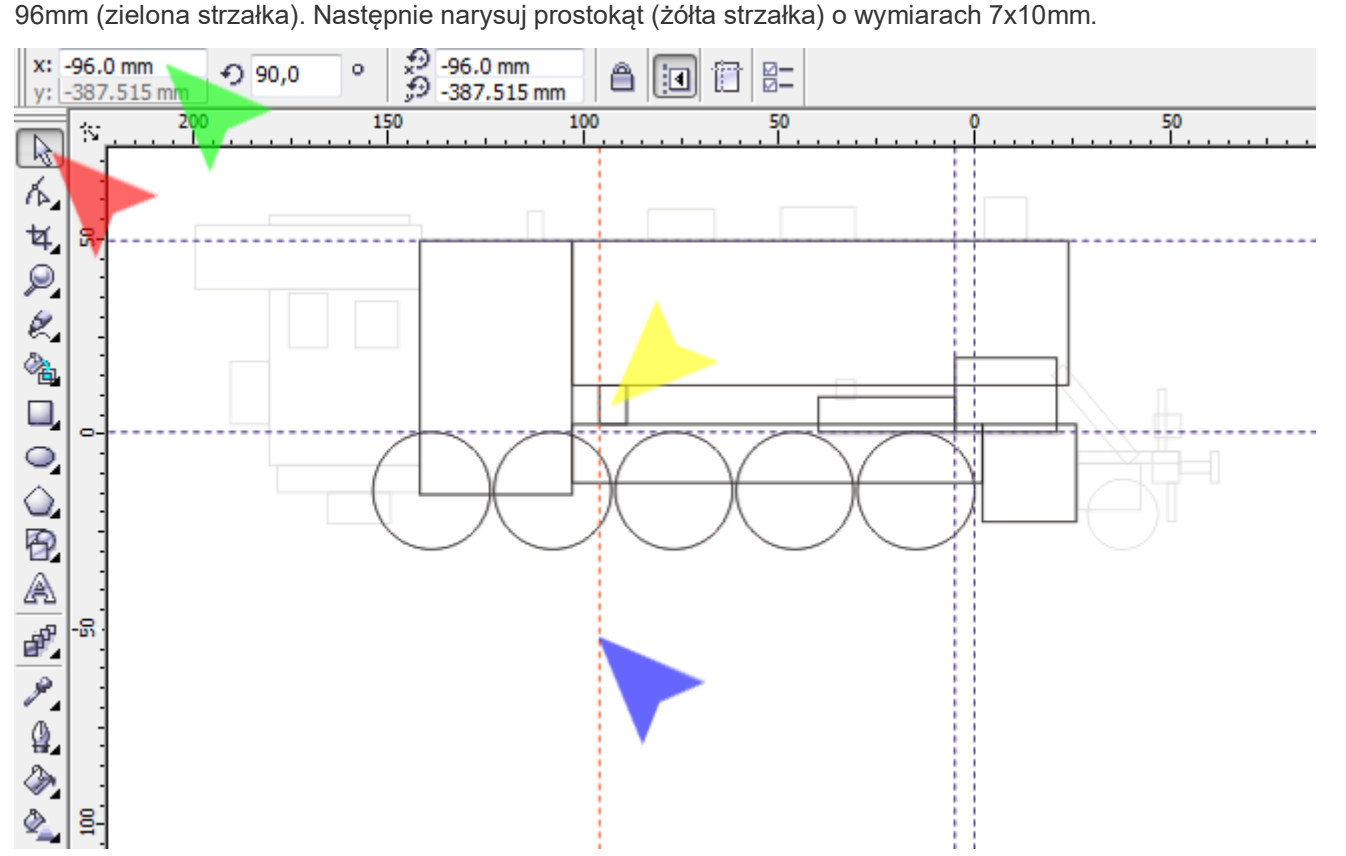

21. Przesuń prowadnicę pionową (czerwona strzałka) na X: -35mm, a następnie narysuj prostokąt (niebieska strzałka) o wymiarach 5x3mm (zielona strzałka) i dosuń jego lewą krawędź do prowadnicy.

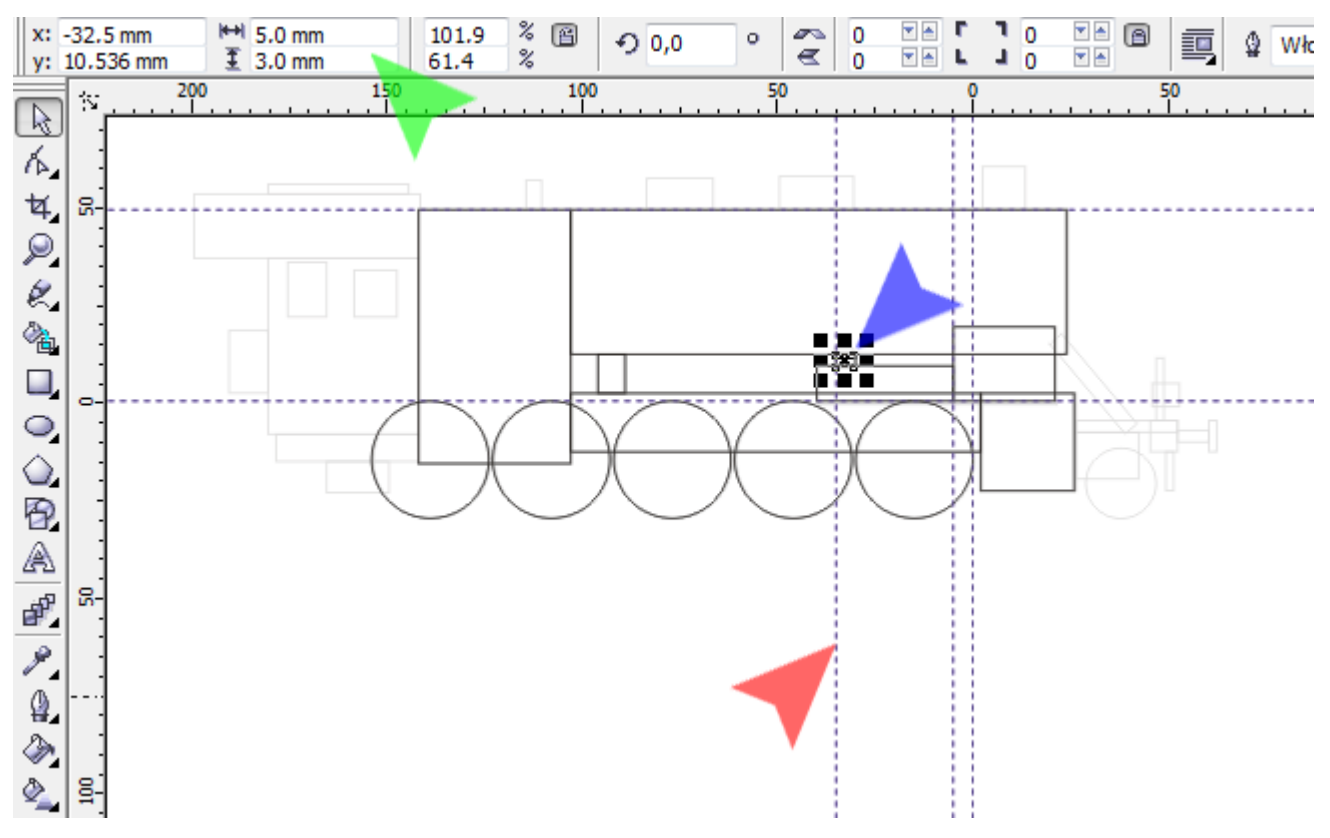

22. Ponownie przesuń prowadnicę pionową (czerwona strzałka) X na -114mm i narysuj prostokąt (niebieska strzałka) o wymiarach 4x7.5mm. Dosuń prostokąt do prowadnicy i dolnego prostokąta (zielona strzałka).

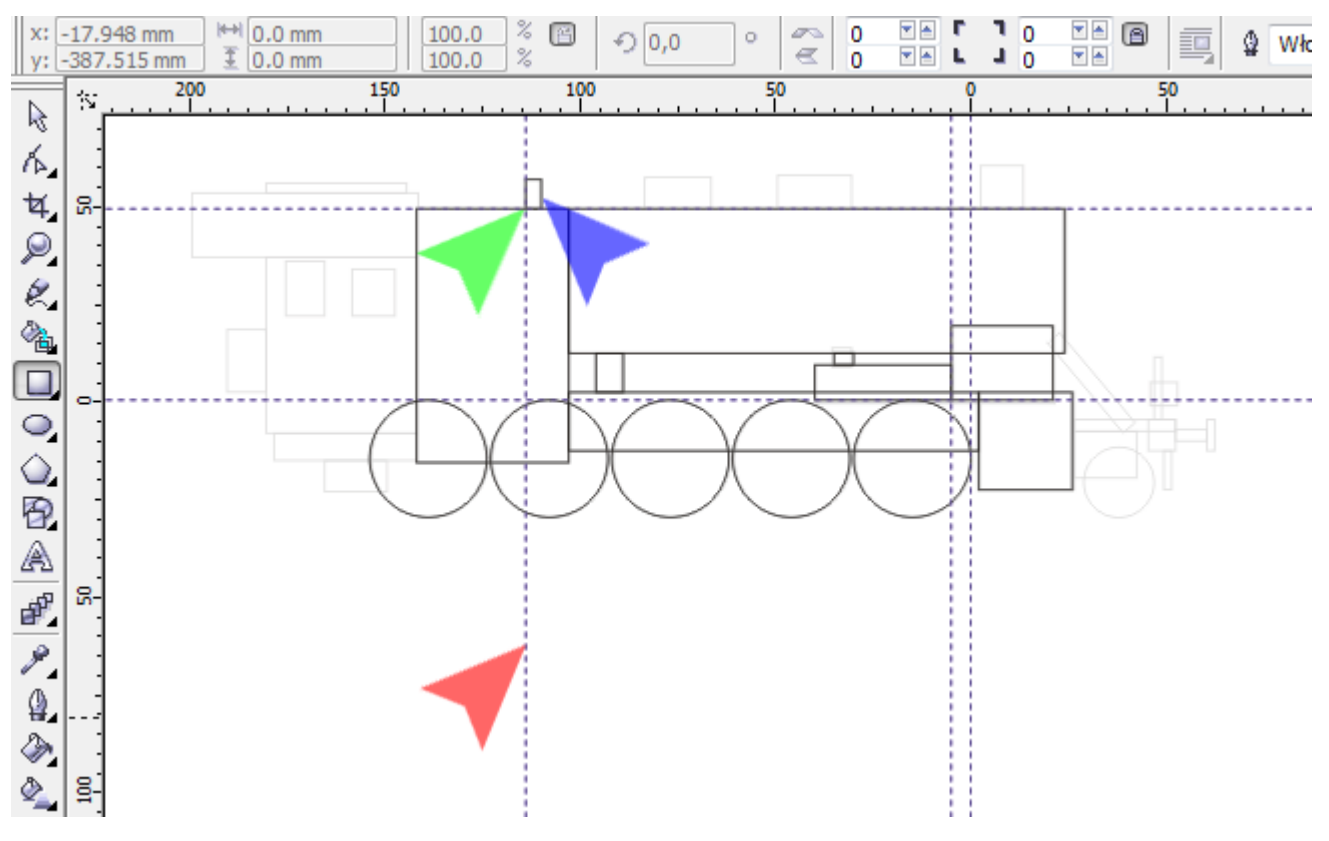

23. Jak w kroku wcześniejszym – prowadnica pionowa na X: -83mm (czerwona strzałka); prostokąt o wymiarach 17x8mm (niebieska strzałka).

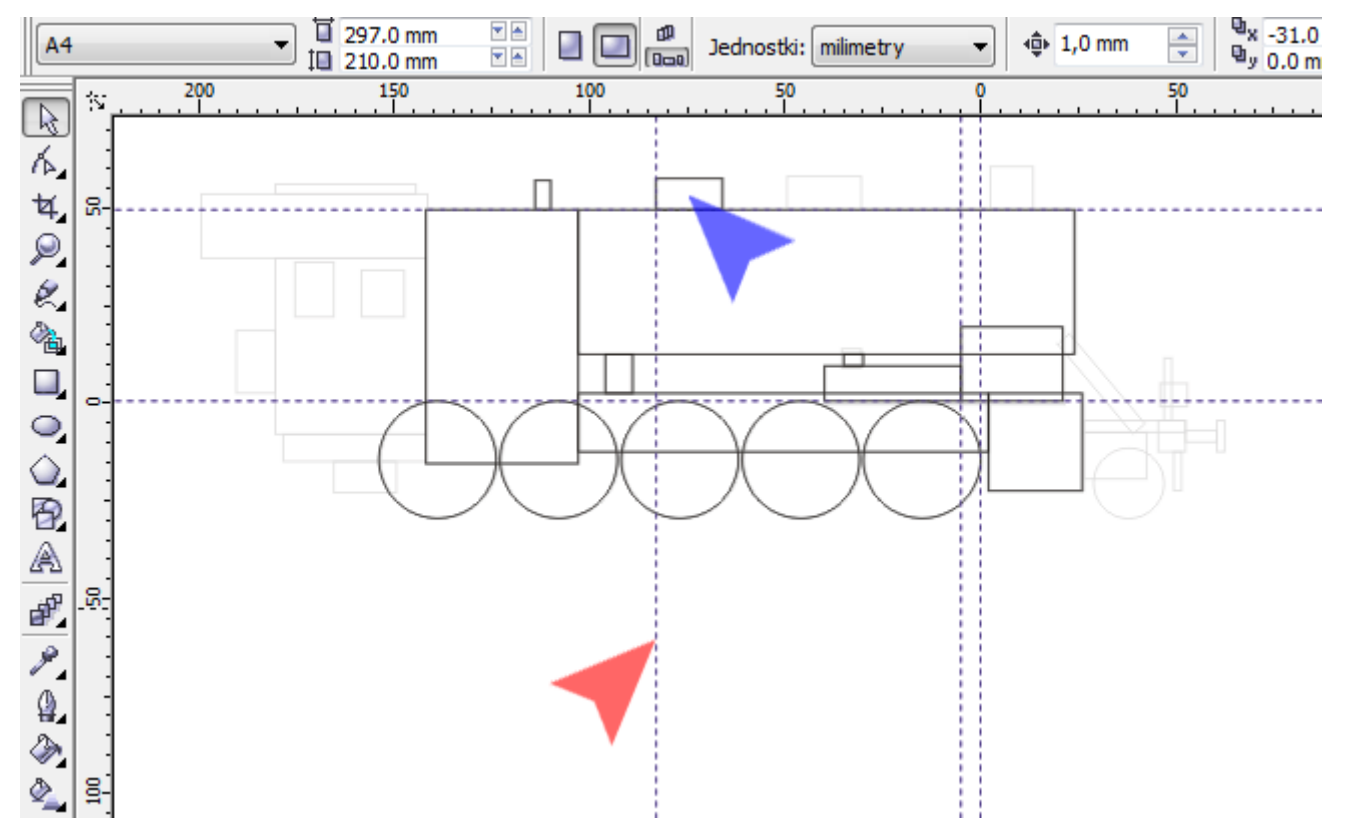

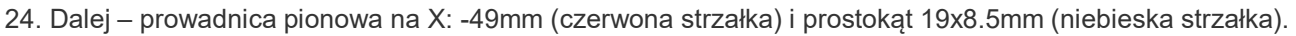

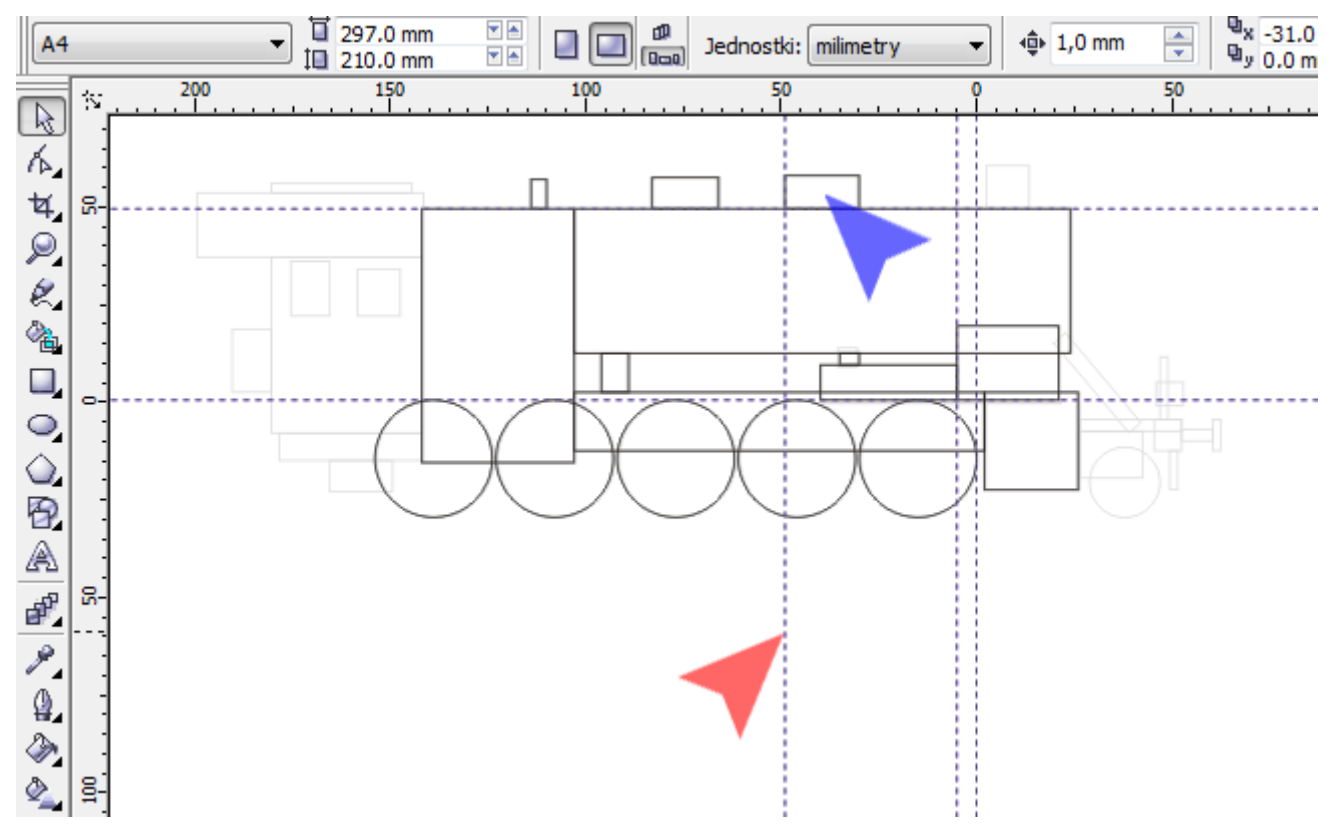

25. Rysując komin, ustaw prowadnicę na X: 2.5mm (czerwona strzałka) a prostokąt 11x11mm (niebieska strzałka).

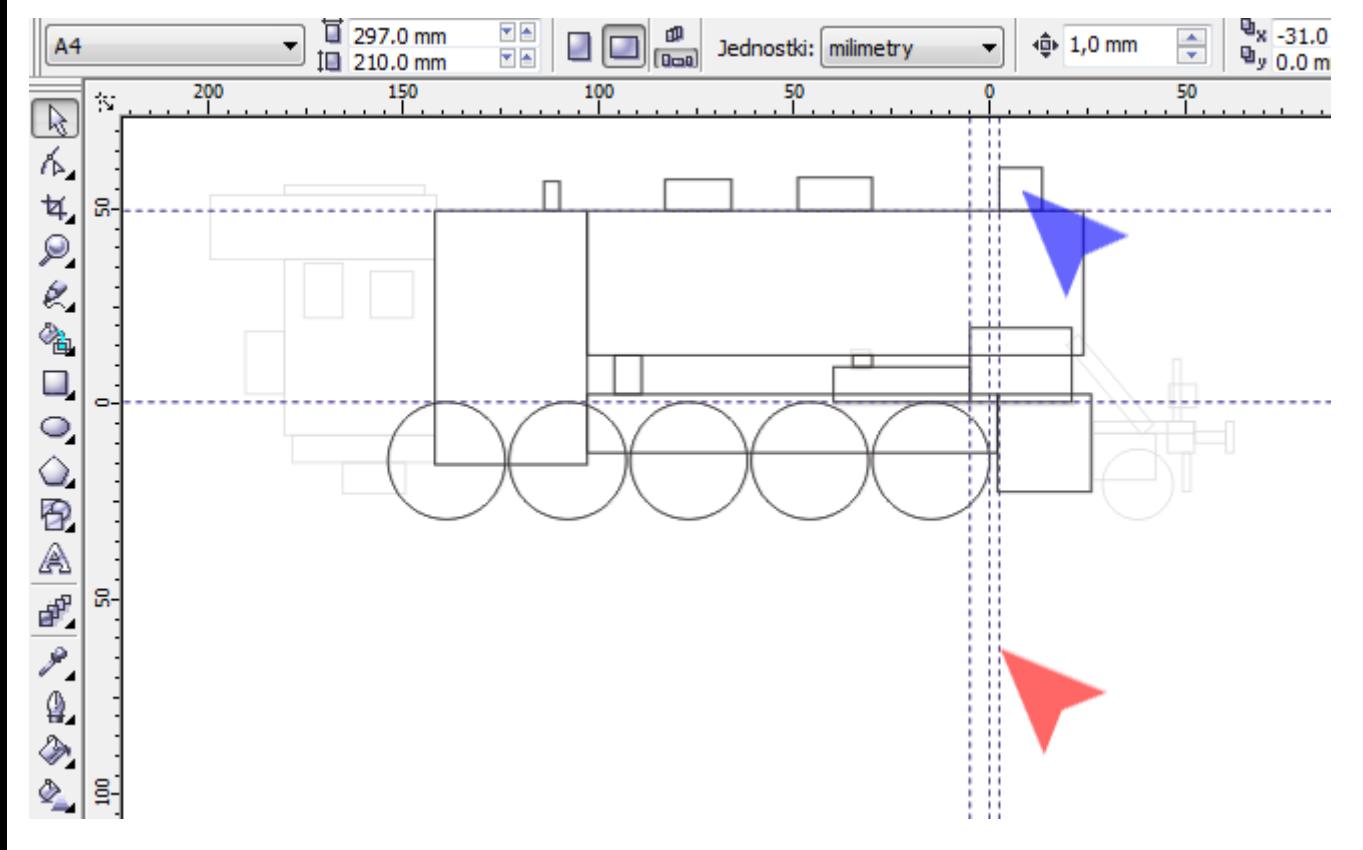

26. Tym razem przesuń prowadnicę poziomą (czerwona strzałka) na Y: 53mm i narysuj prostokąt o wymiarach 58x16.5mm (niebieska strzałka).

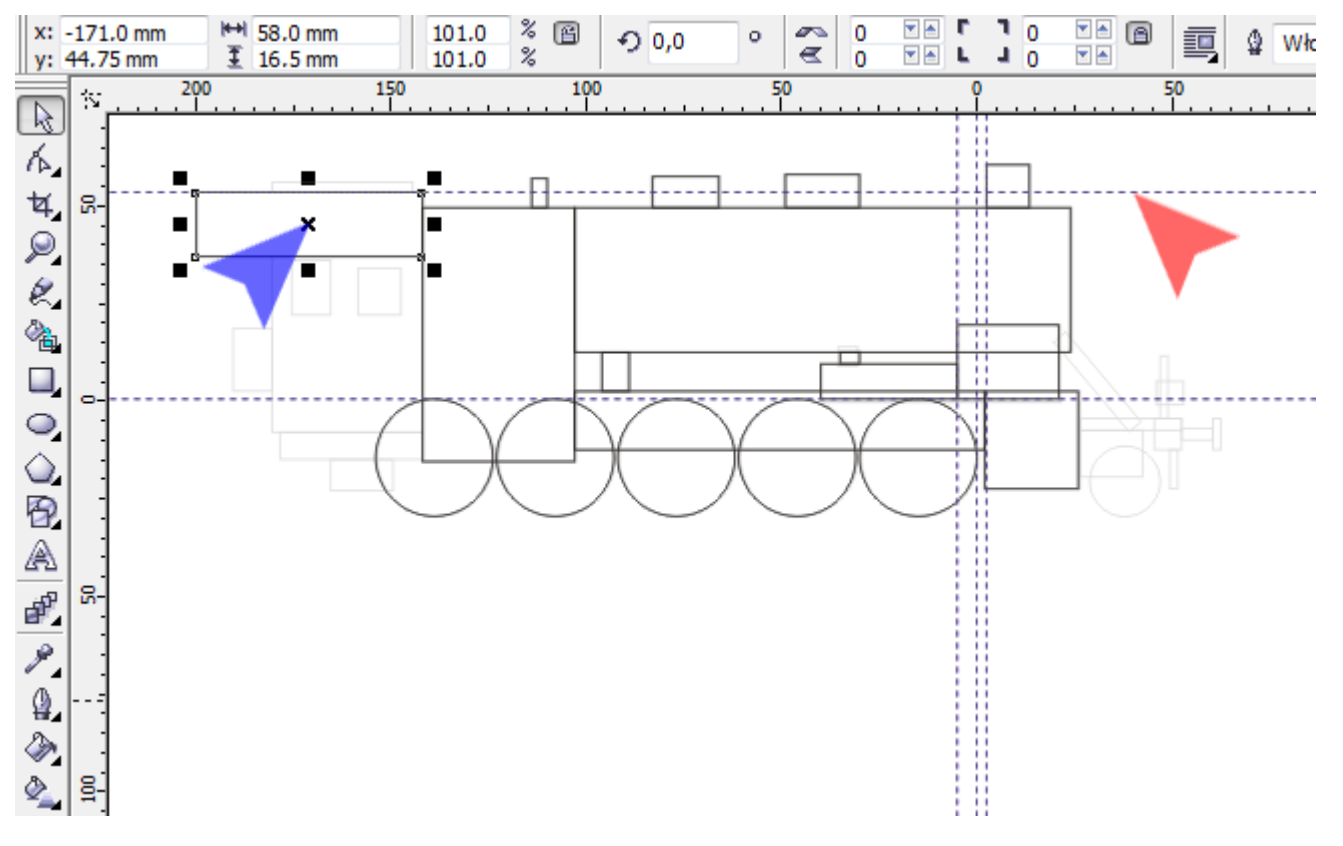

27. W kroku tym, narysuj jeden pod drugim, dwa prostokąty: pierwszy o wymiarach 39x45mm (czerwona strzałka), drugi o wymiarach 36.5x7mm (niebieska strzałka).

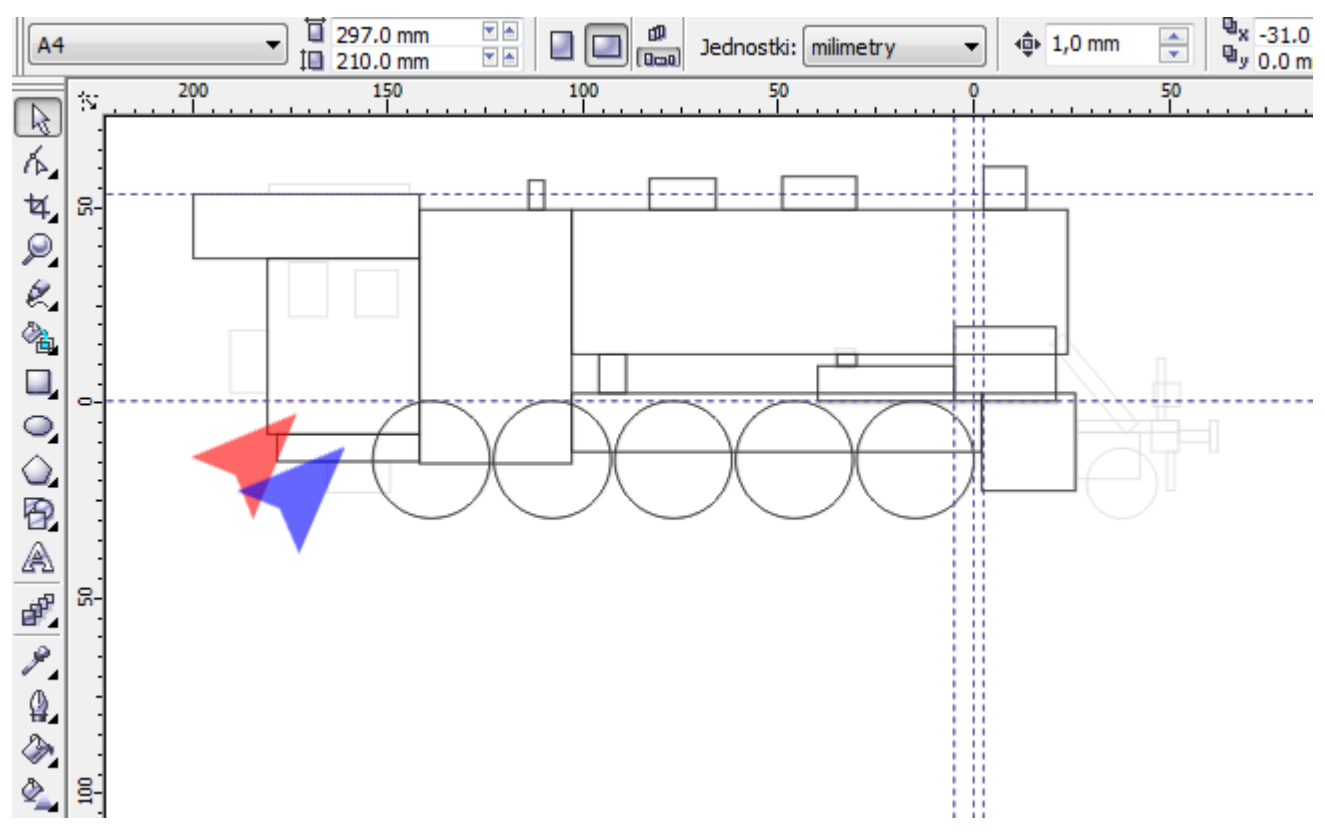

28. Teraz przesuń dwie prowadnice. Poziomą na Y: 21.5mm (czerwona strzałka) i pionową na X: -147.5mm (niebieska strzałka). Następnie narysuj prostokąt (zielona strzałka) o wymiarach: 11x12mm.

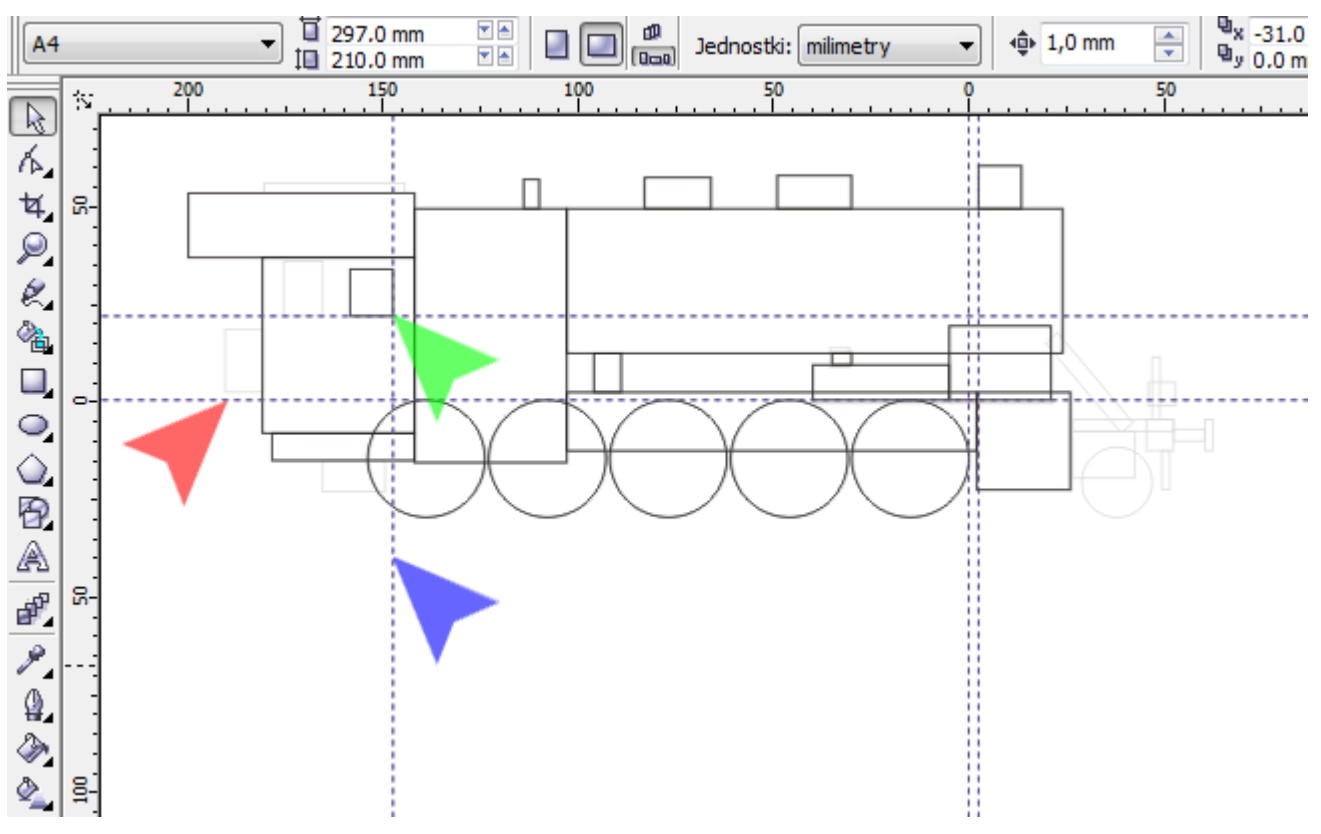

29. Prowadnicy pionowej (czerwona strzałka) nadaj X: -165.5 i dorysuj prostokąt (niebieska strzałka) o wymiarach 10x14mm.

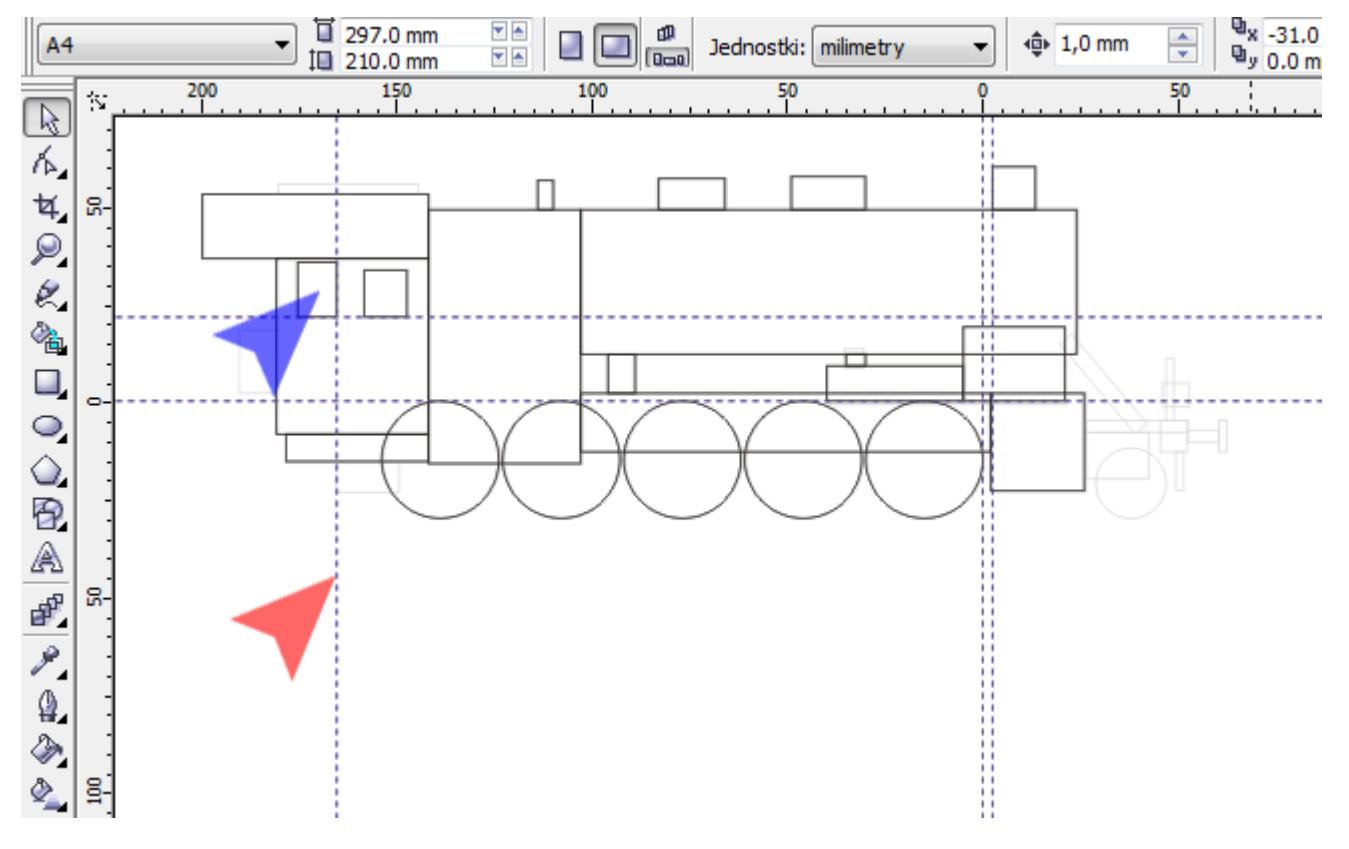

30. Przesuń prowadnicę poziomą (czerwona strzałka) na Y: 18mm. Następnie narysuj dwa prostokąty: 9.5x16mm (niebieska strzałka) i 16x8mm (zielona strzałka).

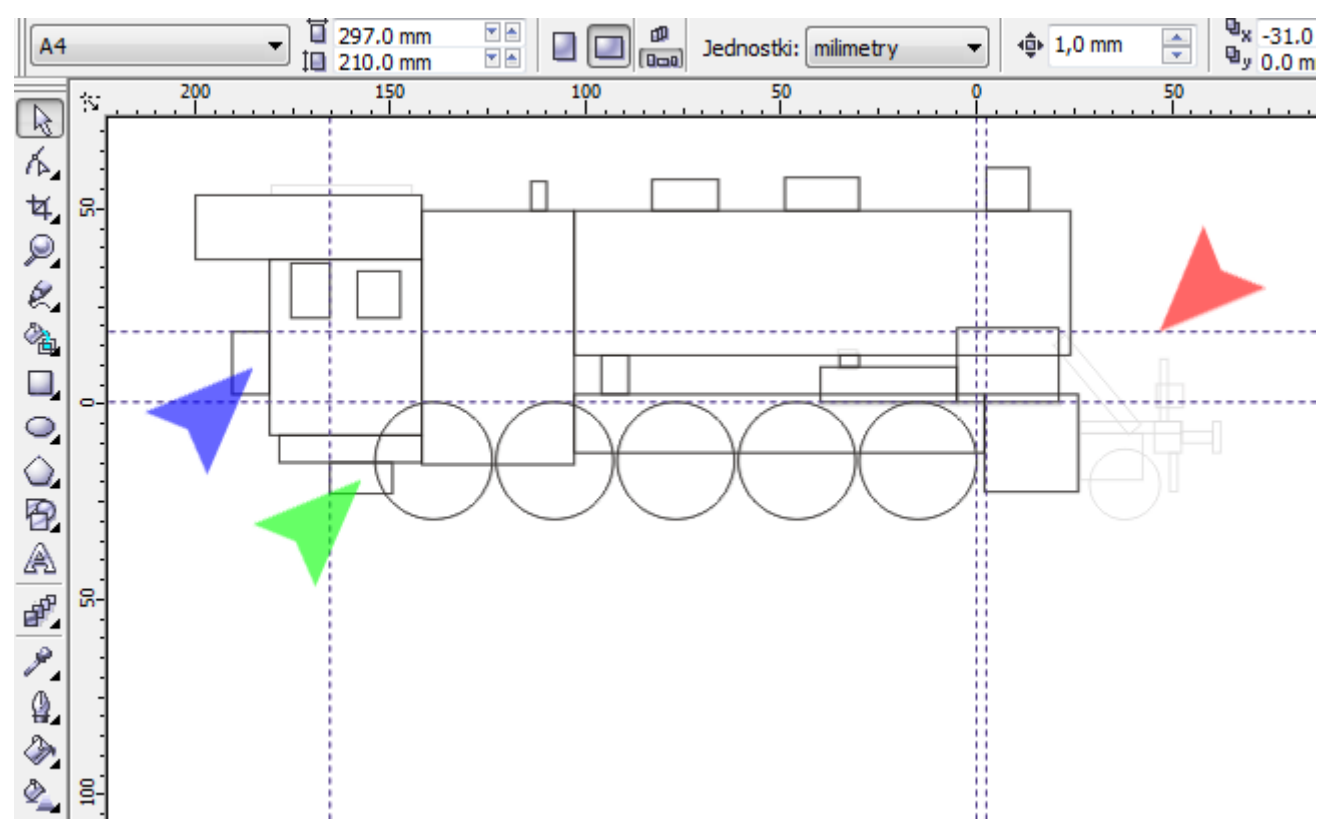

31. Prowadnicę pionową (czerwona strzałka) ustaw na X: -180.5mm a prostokątowi (niebieska strzałka) nadaj wymiar 36x2.5mm.

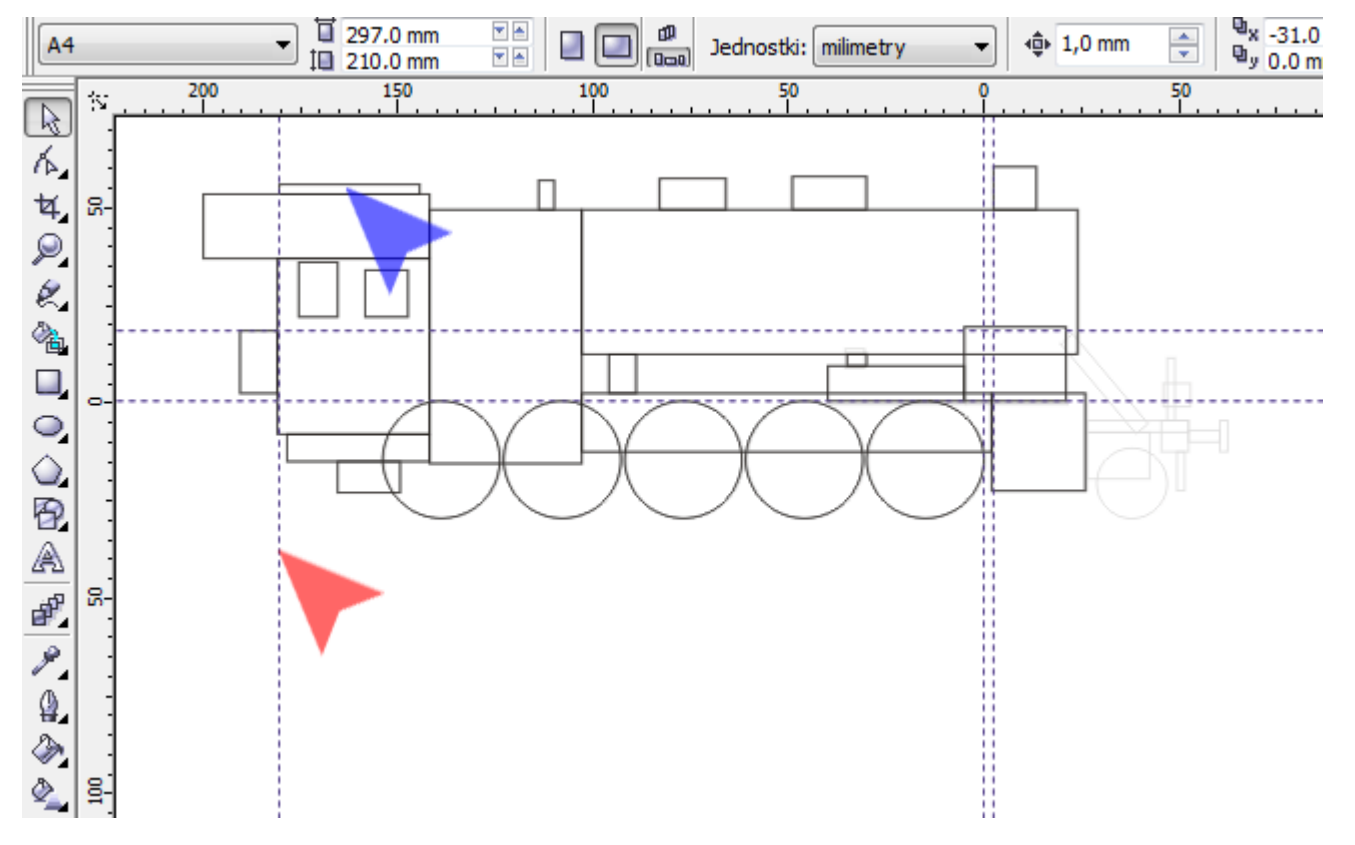

32. Prowadnicę pozioma (czerwona strzałka) ustaw na Y: -8mm. Nad nią i pod nią narysuj prostokąty o wymiarach: 19.5x3mm (niebieska strzałka) i 16.5x12mm (zielona strzałka).

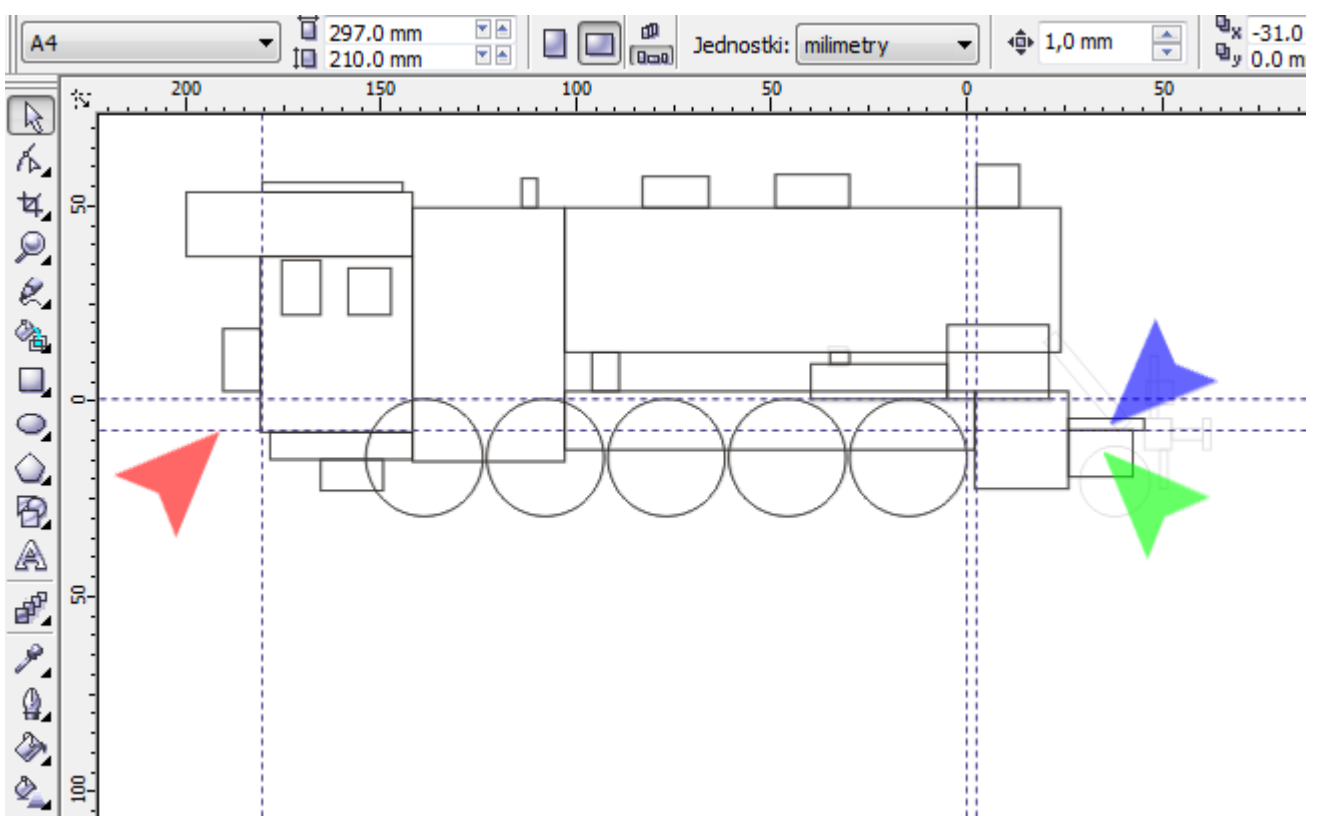

33. Narysuj prostokąt o wymiarach 7x8mm (czerwona strzałka) i dosuń jego lewą krawędzią do prostokąta oznaczonego niebieską strzałką. Następnie zmień narzędzie na *Wskaźnik* i trzymając klawisz *<Shift>* zaznacz oba prostokąty (właśnie narysowany i oznaczony niebieską strzałką). Puść *<Shift>* oraz klawisz myszki i naciśnij na klawiaturze literę *<T>* – spowoduje to wyrównanie obu prostokątów względem górnej krawędzi.

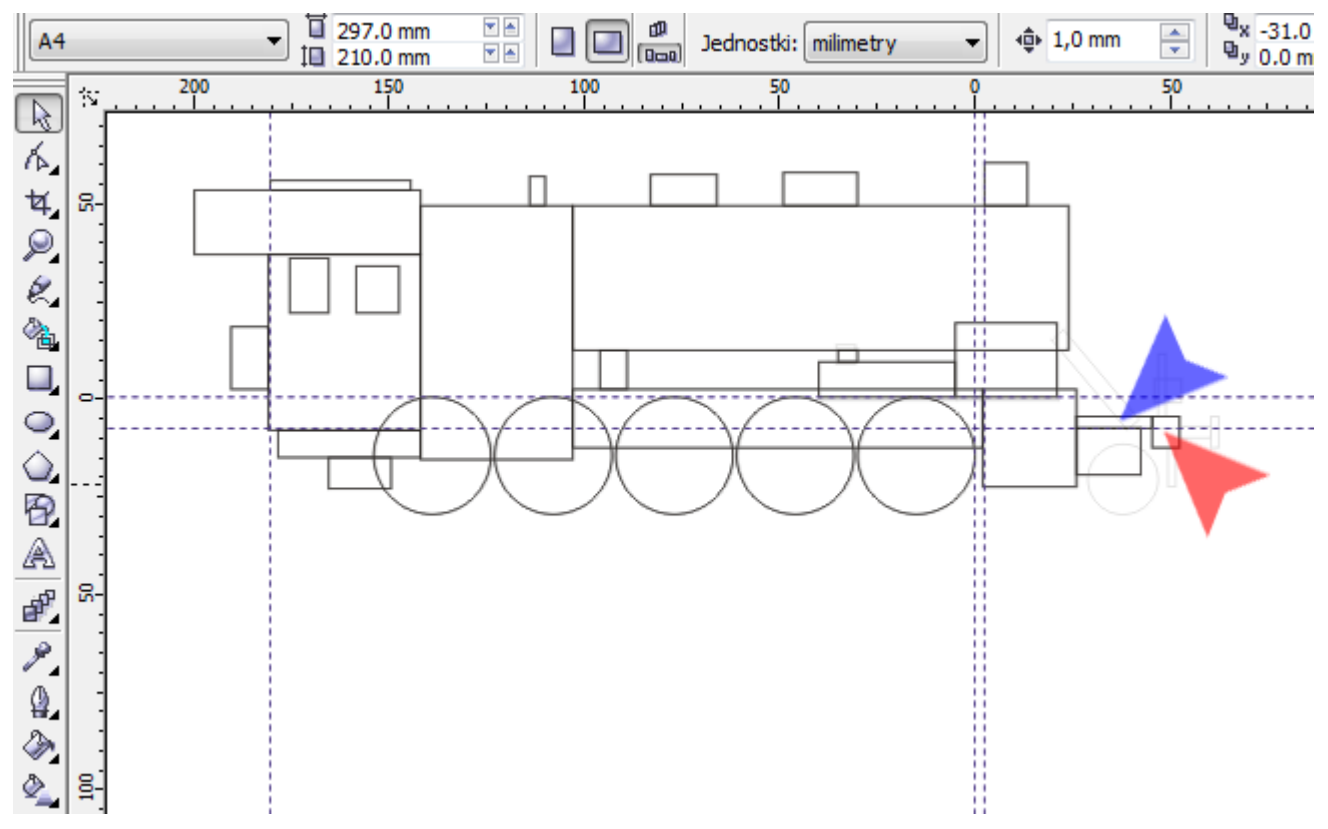

34. Kolejne dwa prostokąty ułóż dokładnie jeden za drugim. Natomiast nie musisz zwracać większej uwagi na wysokość ich położenia. Pierwszy z nich ma wymiary 8x3mm (czerwona strzałka), drugi 2x8mm (niebieska strzałka). Teraz za pomocą *Wskaźnika* zaznacz (przez obrysowanie) prostokąt z poprzedniego kroku (zielona strzałka) oraz oba prostokąty z tego kroku. Na klawiaturze naciśnij literę *<E>*.

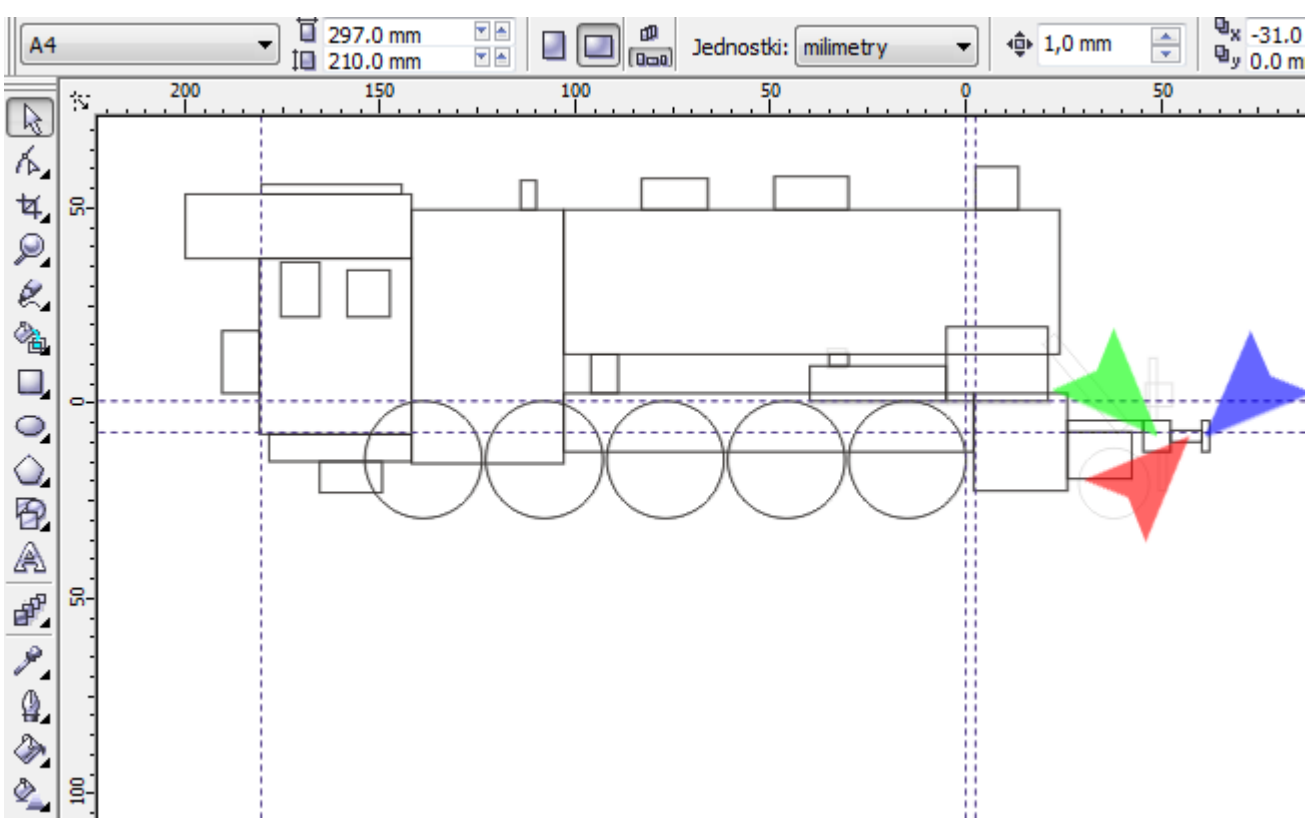

35. Dla następnych kroków, przesuń prowadnice – pionową na 49mm (czerwona strzałka) i poziomą na 4.5mm (niebieska strzałka). Następnie narysuj dwa prostokąty: 2x10mm (zielona strzałka) i 2x16mm (żółta strzałka).

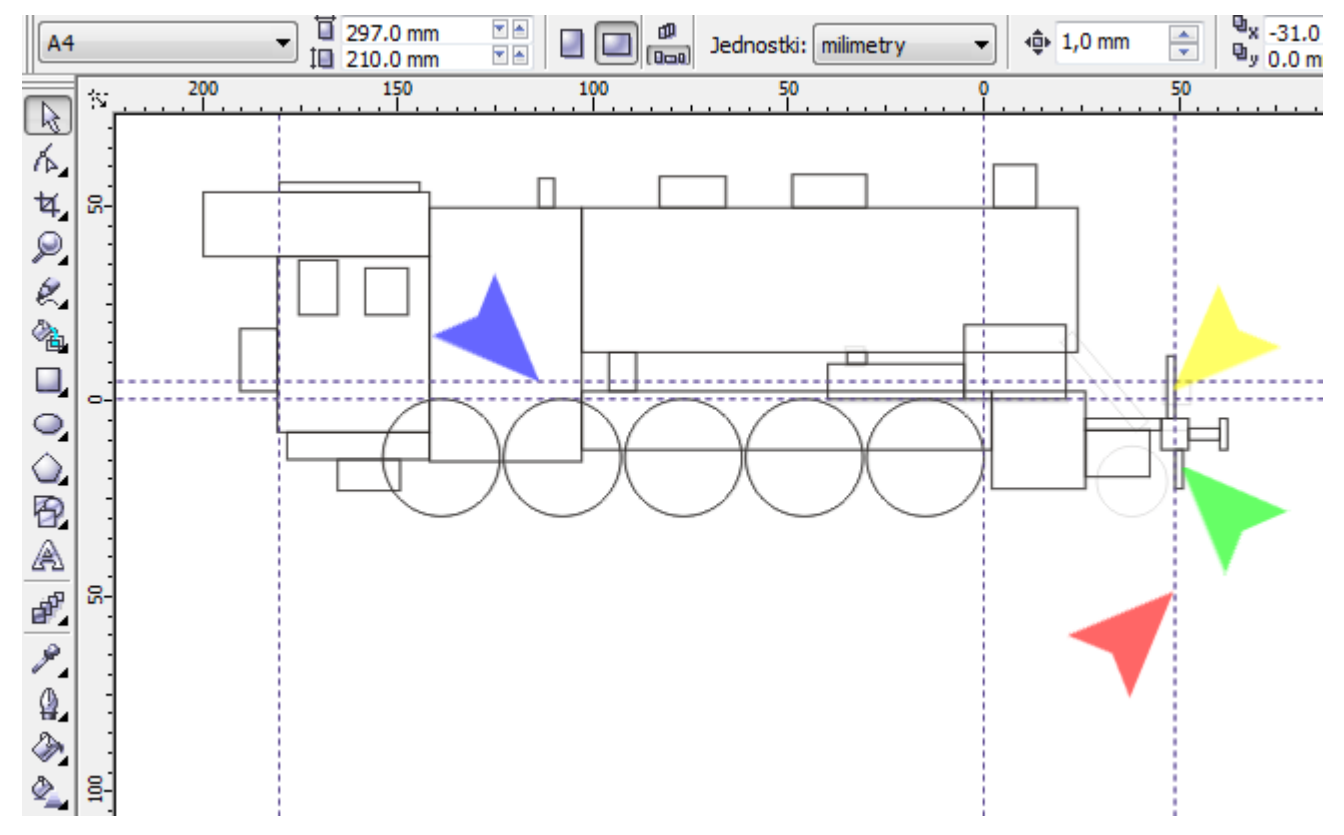

36. Aby narysować reflektor, narysuj prostokąt o wymiarach 7x6mm (czerwona strzałka)i ułóż go jak pokazano na powiększeniu: górna krawędź przylega do prowadnicy, lewa krawędź do pionowego prostokąta (niebieska strzałka). Na koniec na klawiaturze naciśnij raz klawisz *<W lewo>*.

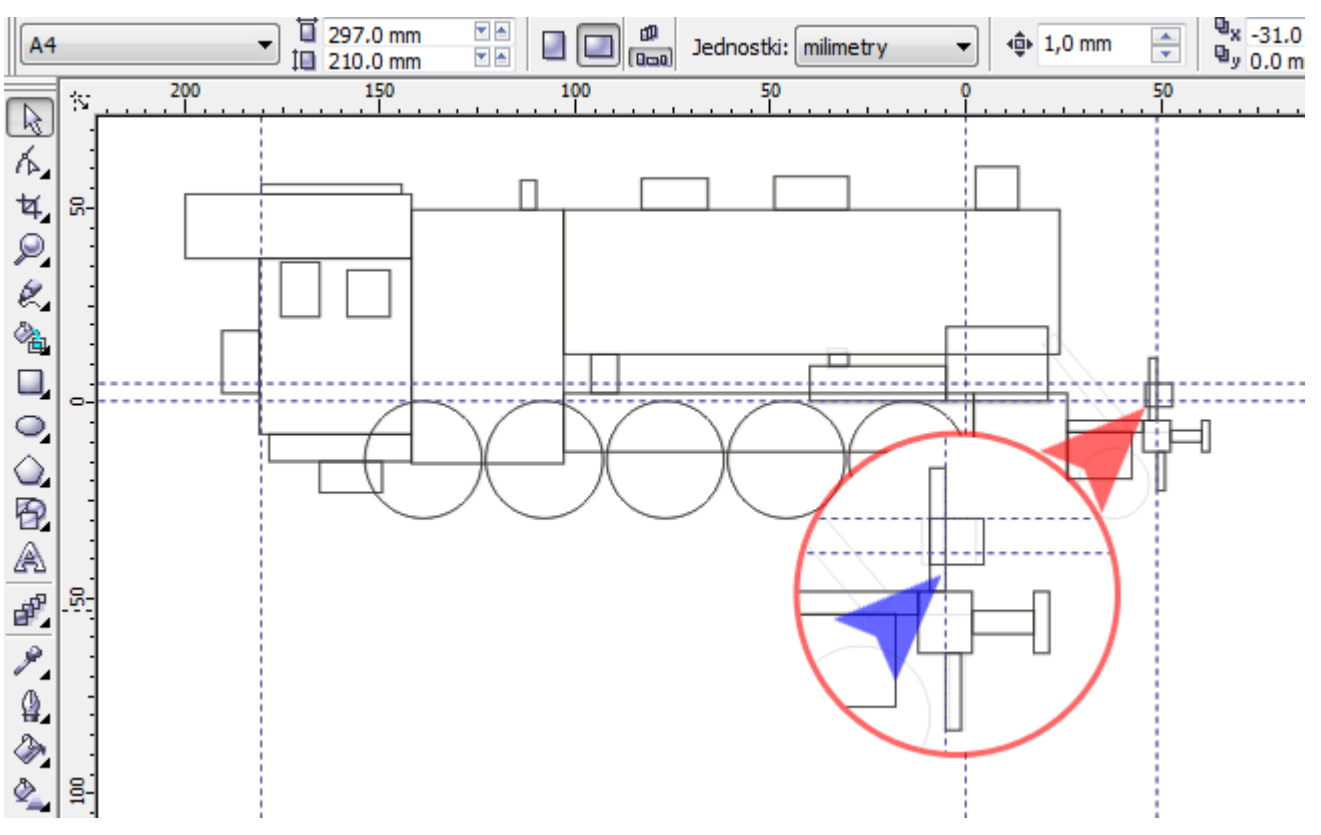

37. Z *Przybornika* wybierz narzędzie *Elipsa* (czerwona strzałka) i trzymając na klawisz *<Ctrl>* narysuj kółko o średnicy 18mm (niebieska strzałka). Za pomocą *Wskaźnika* ułóż je mniej więcej w tym samym miejscu co ja (zielona strzałka). Następnie mając zaznaczone małe kółko, przytrzymaj klawisz *<Shift>* i kliknij w dowolne duże koło lokomotywy (żółta strzałka). Teraz, by wyrównać koła do dołu naciśnij literę *<B>*.

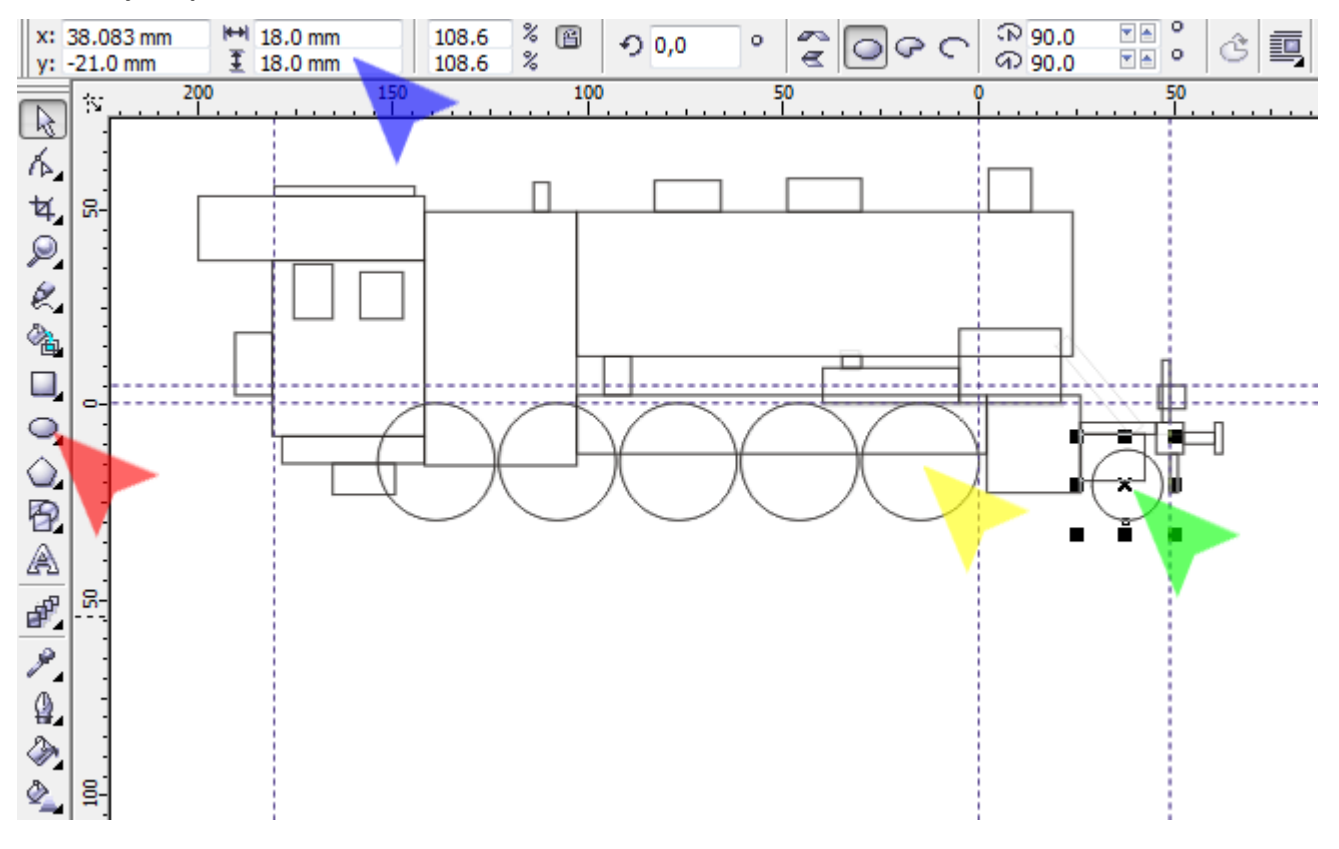

38. Narysuj ostatni prostokąt o wymiarach 4x30mm. A następnie w polu *Kąt obrotu* (czerwona strzałka) wpisz wartość 40 i naciśnij klawisz *<Enter>*.

Wskazówka: Jeśli podczas obracania obiektu za pomocą strzałek obrotu (niebieska strzałka) przytrzymasz klawisz *<Ctrl>*, wartość kąt będzie przeskakiwać co 15<sup>°</sup>

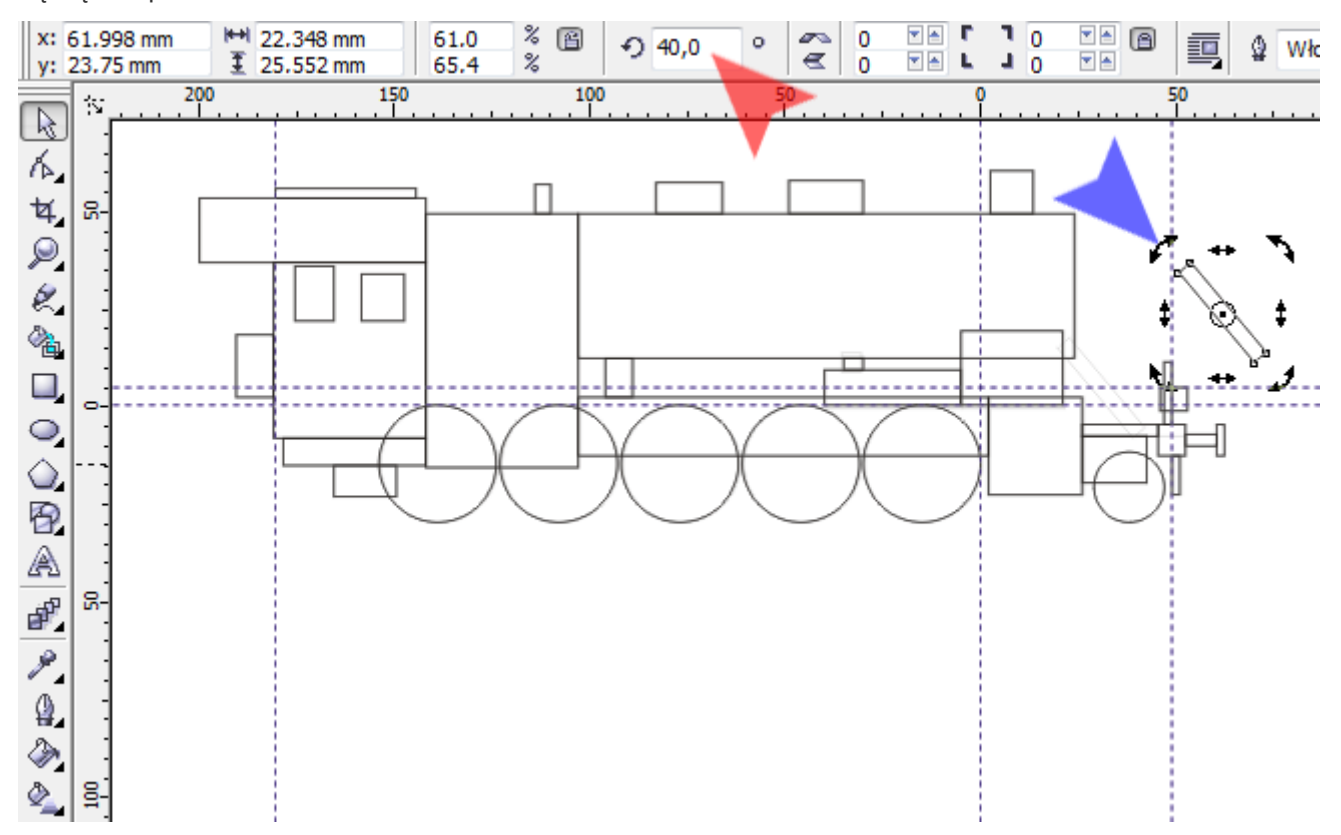

39. Obrócony prostokąt ułóż zgodnie z moim przykładem (czerwona strzałka).

Aby usunąć prowadnice, za pomocą narzędzia *Wskaźnik* (niebieska strzałka), wybierz kolejne prowadnice i naciskaj klawisz *<Delete>*.

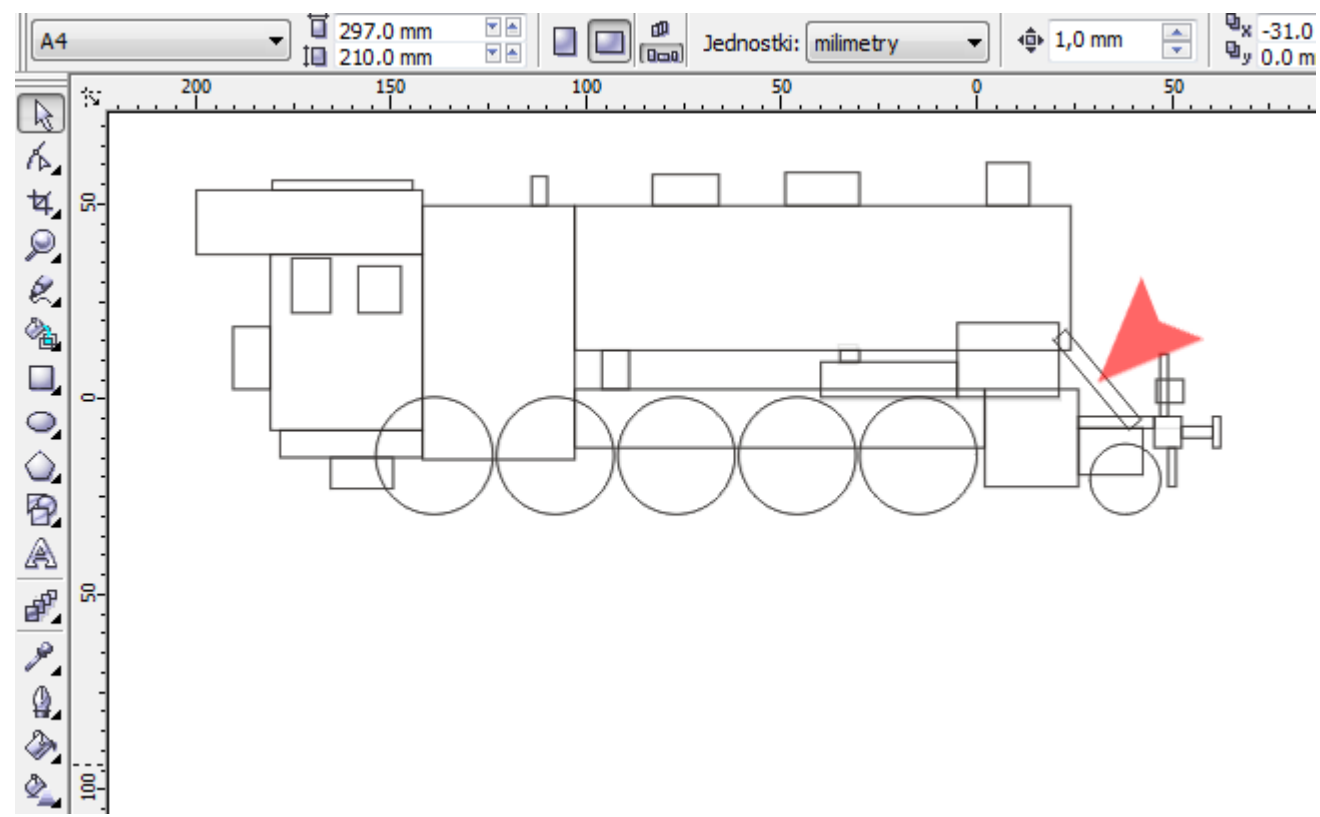

40. Zaznacz wszystkie obiekty (np. za pomocą kombinacji klawiszy *<Ctrl+A>*, a następnie z *Palety kolorów* lewym klawiszem myszki wybierz kolor *Czarny* (czerwona strzałka).

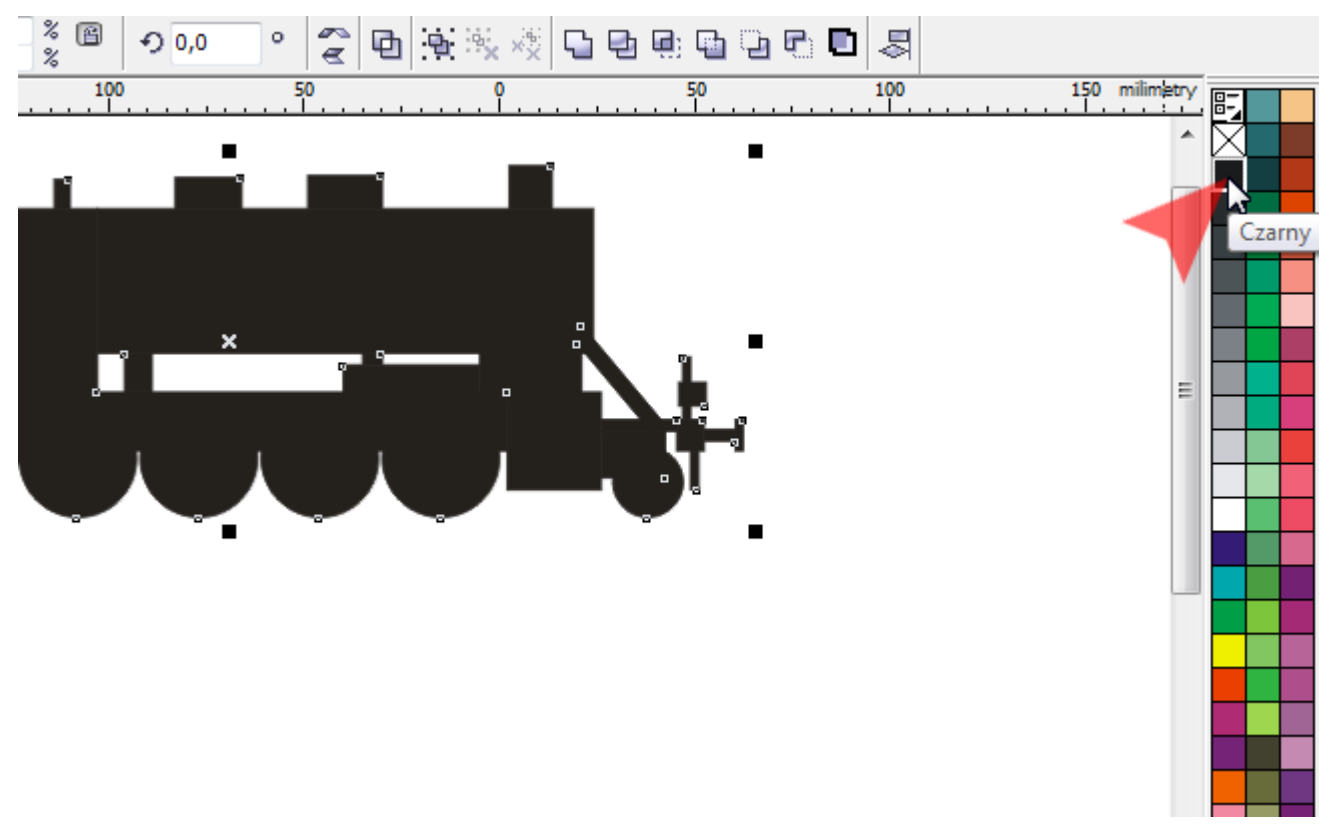

41. Na koniec, za pomocą narzędzia *Wskaźnik*, zaznacz niewidoczne teraz okna. Podobnie jak w kroku poprzednim, lewym klawiszem myszki nadaj im biały *Kolor wypełnienia*.

Wskazówka: Jeżeli jakieś obiekty są niewidoczne (ten sam kolor, ukryte pod innymi etc.), możemy je zaznaczyć "obrysowując" obszar na którym się znajdują. Wybrane zostaną tylko te obiekty, których cała płaszczyzna zostanie objęta zaznaczeniem (patrz mój przykład).

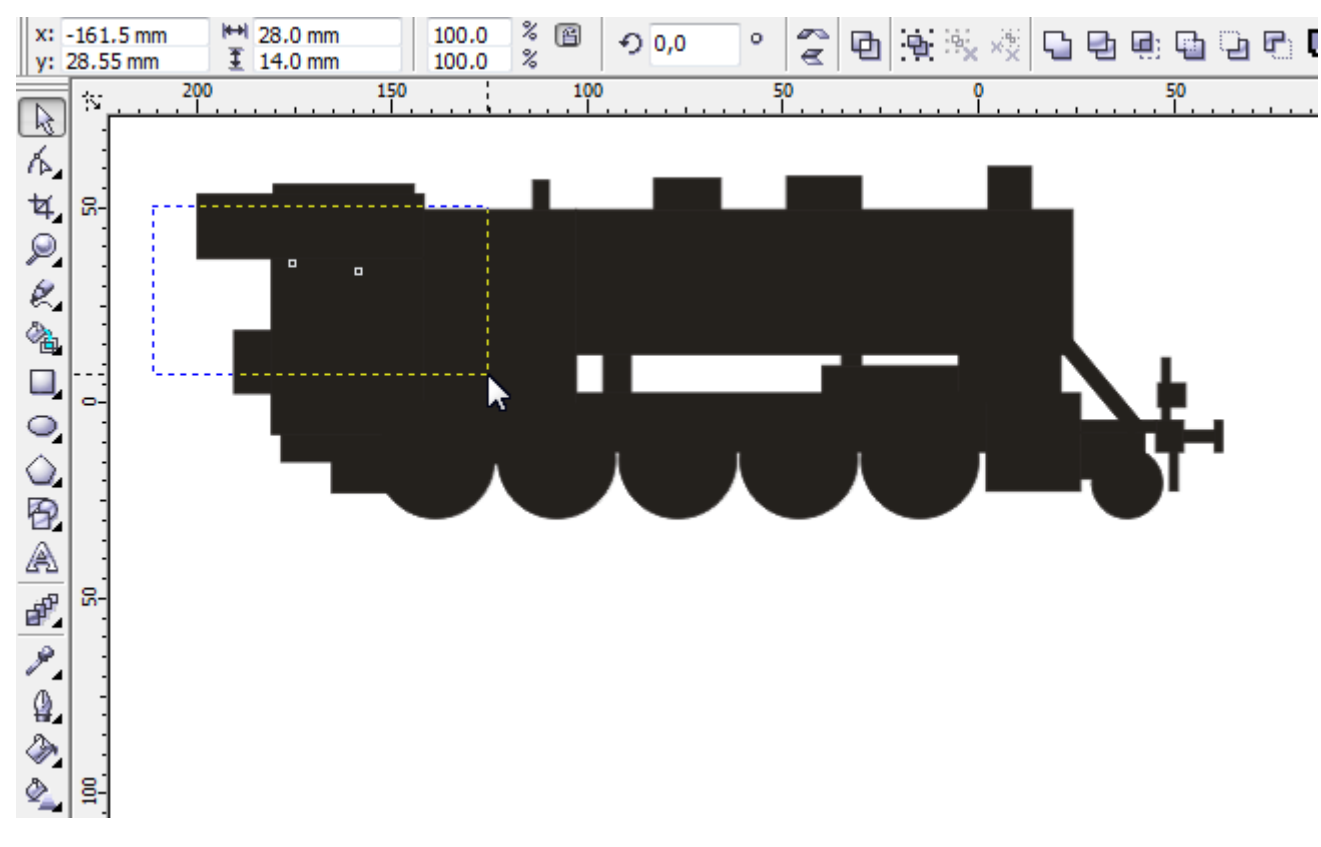

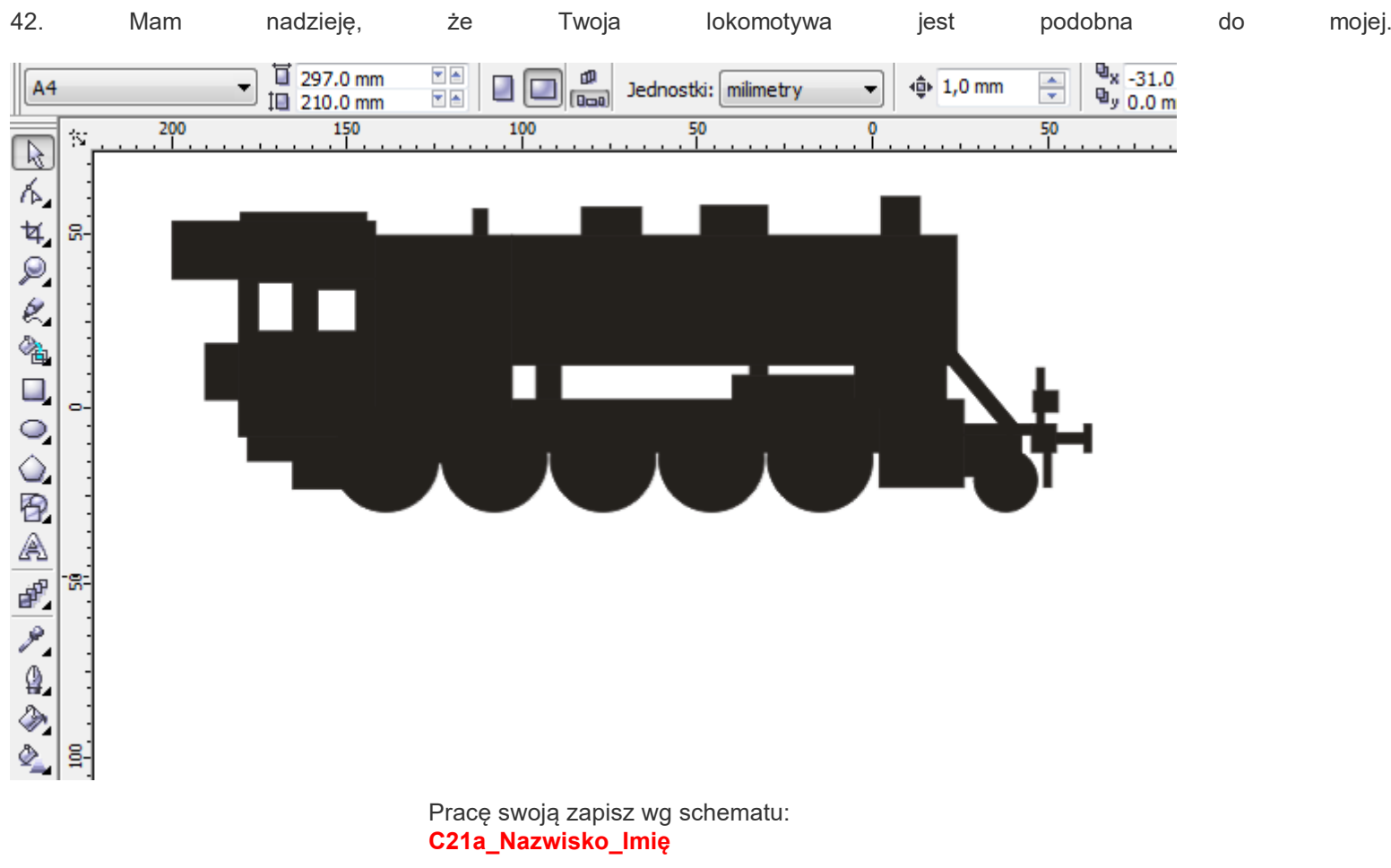

## Co dalej?

W kolejnym ćwiczeniu **[Lokomotywa -](https://corel.durscy.pl/proste-i-krzywe/lokomotywa-wykonczenia.html) wykończenia**, w ramach nauki edycji krzywych zajmiemy się zaokrągleniem poszczególnych elementów. Dlatego też, warto zapisać wynik swojej dotychczasowej pracy.

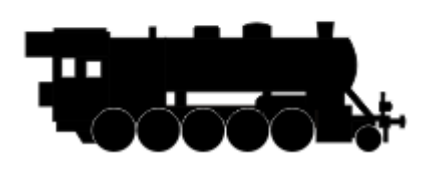

## Cel ćwiczenia:

Celem ćwiczenia jest poznanie możliwości modelowania linii za pomocą narzędzia *Kształt* z uwzględnieniem funkcji *Przekształć w krzywe* oraz *Przekształć w krzywą*.

Dodatkowo w zadaniu tym ćwiczone są umiejętności posługiwania się właściwościami obrysu oraz obiektu *Prostokąt*.